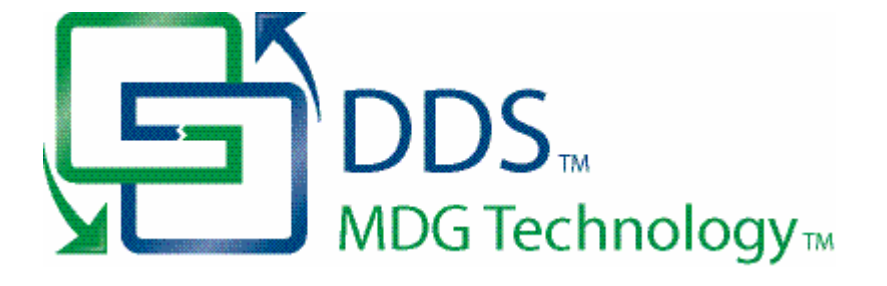

## **MDG Technology for DDS User Guide**

*Welcome to the MDG Technology for DDS User Guide. The MDG Technology for DDS enables you to work simultaneously with both Enterprise Architect and DDS and merge the changes with minimal effort.*

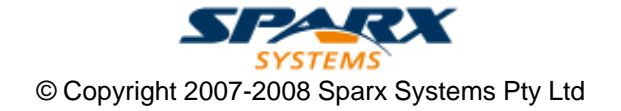

## **MDG Technology for DDS User Guide**

**Introduction**

*by Simon Zhang*

*MDG Technology for DDS provides a lightweight bridge between Enterprise Architect and DDS*

### **MDG Technology for DDS User Guide**

#### **© 2007- 2008 Sparx Systems Pty Ltd**

All rights reserved. No parts of this work may be reproduced in any form or by any means - graphic, electronic, or mechanical, including photocopying, recording, taping, or information storage and retrieval systems - without the written permission of the publisher.

Products that are referred to in this document may be either trademarks and/or registered trademarks of the respective owners. The publisher and the author make no claim to these trademarks.

While every precaution has been taken in the preparation of this document, the publisher and the author assume no responsibility for errors or omissions, or for damages resulting from the use of information contained in this document or from the use of programs and source code that may accompany it. In no event shall the publisher and the author be liable for any loss of profit or any other commercial damage caused or alleged to have been caused directly or indirectly by this document.

Printed: May 2008

*Sparx Systems*

*Geoffrey Sparks*

**Technical Editor** *Simon Zhang*

### **Publisher Special thanks to:**

*All the people who have contributed suggestions, examples, bug reports and assistance in the development of MDG Technology for DDS. The task of developing and maintaining this tool has been* **Managing Editor** *greatly enhanced by their contribution.*

## **Table of Contents**

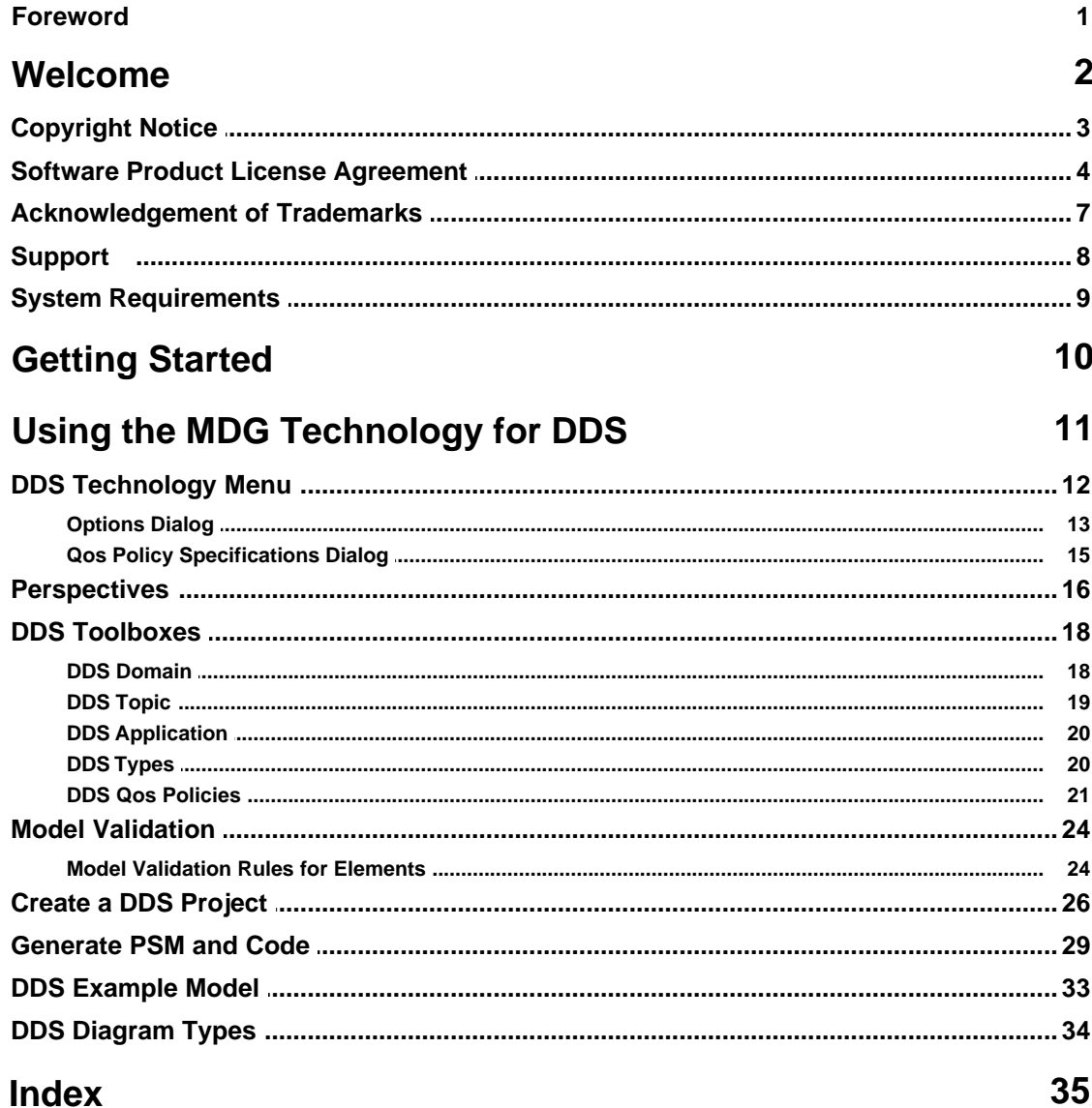

## **Foreword**

MDG Technology for DDS provides a light weight bridge between Enterprise Architect and DDS.

### <span id="page-5-0"></span>*1 Welcome*

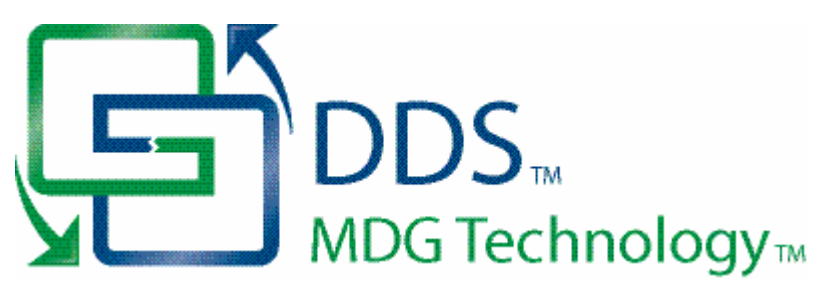

Welcome to the *MDG Technology for DDS* - Enterprise Architect MDG Add-In, Version 1.0.

The Add-In extends the capability of Enterprise Architect to enable you to create Data Distribution Service (DDS) models. The language specification for DDS is available from the Object Management Group (OMG) website: [Data Distribution Service for Real-time Systems Specification](http://www.omg.org/docs/formal/04-12-02.pdf)

#### **Getting Started**

For instructions on how to install the MDG Technology for DDS, see <u>[Getting Started](#page-13-0)</u> I to the

#### **See Also**

- · [Copyright Notice](#page-6-0) 3
- <u>[Trademarks](#page-10-0)</u>l <sup>ァ</sup>Ӭ
- <u>[Support](#page-11-0)</u> 8 8
- <u>[License Agreement](#page-7-0)</u>l 4<sup>5</sup>
- <u>[System Requirements](#page-12-0)</u>l গ<sup>⊢</sup>৷

### <span id="page-6-0"></span>*1.1 Copyright Notice*

#### **Copyright © 2007-2008 Sparx Systems Pty. Ltd. All rights reserved.**

The *MDG Technology For DDS* software contains proprietary information of Sparx Systems Pty Ltd. It is provided under a license agreement containing restrictions on use and disclosure and is also protected by copyright law. Reverse engineering of the software is prohibited. Please read the <u>license agreement</u> l4 hfor full details.

Due to continued product development, this information could change without notice. The information and intellectual property contained herein is confidential between Sparx Systems and the client and remains the exclusive property of Sparx Systems. If you find any problems in the documentation, please report them to us in writing. Sparx Systems does not warrant that this document is error-free. No part of this publication may be reproduced, stored in a retrieval system, or transmitted in any form or by any means, electronic, mechanical, photocopying, recording or otherwise without the prior written permission of Sparx Systems. Licensed users are granted the right to print a single hardcopy of the user manual per licensed copy of the software, but may not sell, distribute or otherwise dispose of the hardcopy without written consent of Sparx Systems.

**Sparx Systems Pty. Ltd.** 7 Curtis St, Creswick, Victoria 3363, AUSTRALIA

Phone: +61 (3) 5345 1140 Fax: +61 (3) 5345 1104

Support Email: [support@sparxsystems.com](mailto:support@sparxsystems.com) Sales Email: [sales@sparxsystems.com](mailto:sales@sparxsystems.com)

Website:<http://www.sparxsystems.com>

### <span id="page-7-0"></span>*1.2 Software Product License Agreement*

**MDG Technology for DDS - Enterprise Architect MDG Add-In**

#### **Copyright (C) 2007-2008 Sparx Systems Pty Ltd. All Rights Reserved**

**IMPORTANT-READ CAREFULLY:** This End User License Agreement (EULA) is a legal agreement between YOU as Licensee and SPARX for the SOFTWARE PRODUCT identified above. By installing, copying, or otherwise using the SOFTWARE PRODUCT, YOU agree to be bound by the terms of this EULA.

If YOU do not agree to the terms of this EULA, promptly delete the unused SOFTWARE PRODUCT.

The copyright in the SOFTWARE PRODUCT and its documentation is owned by Sparx Systems Pty Ltd A.C.N 085 034 546. Subject to the terms of this EULA, YOU are granted a non-exclusive right for the duration of the EULA to use and modify the SOFTWARE PRODUCT. YOU do not acquire ownership of copyright or other intellectual property rights in any part of the SOFTWARE PRODUCT by virtue of this EULA.

Your use of this software indicates your acceptance of this EULA and warranty.

#### **DEFINITIONS**

In this End User License Agreement, unless the contrary intention appears:

- · "EULA" means this End User License Agreement
- · "SPARX" means Sparx Systems Pty Ltd A.C.N 085 034 546
- · "Licensee" means YOU, or the organization (if any) on whose behalf YOU are taking the EULA.
- · "Registered Edition of MDG Technology for DDS" means the edition of the SOFTWARE PRODUCT which is available for purchase from the web site: [\(http://www.sparxsystems.com/ea\\_purchase.htm\)](http://www.sparxsystems.com/ea_purchase.htm). Following the thirty day free evaluation period.
- · "SOFTWARE PRODUCT" or "SOFTWARE" means MDG Technology for DDS, which includes computer software and associated media and printed materials, and may include online or electronic documentation.
- · "Trial edition of MDG Technology for DDS" means the edition of the SOFTWARE PRODUCT which is available free of charge for evaluation purposes for a period of 30 days.

#### **GRANT OF LICENSE**

In accordance with the terms of this EULA YOU are granted the following rights:

- a) To install and use ONE copy of the SOFTWARE PRODUCT or, in its place, any prior version for the same operating system, on a single computer. As the primary user of the computer on which the SOFTWARE PRODUCT is installed, YOU may make a second copy for your exclusive use on either a home or portable computer.
- b) To store or install a copy of the SOFTWARE PRODUCT on a storage device, such as a network server, used only to install or run the SOFTWARE PRODUCT over an internal network. If YOU wish to increase the number of users entitled to concurrently access the SOFTWARE PRODUCT, YOU must notify SPARX and agree to pay an additional fee.
- c) To make copies of the SOFTWARE PRODUCT for backup, archival and instructional purposes.

#### **EVALUATION LICENSE**

The Trial Version of MDG Technology for DDS is not free software. Subject to the terms of this agreement, YOU are hereby licensed to use this software for evaluation purposes without charge for a period of 30 days.

Upon expiration of the 30 days, the SOFTWARE PRODUCT must be removed from the computer. Unregistered use of MDG Technology for DDS after the 30-day evaluation period is in violation of Australian, U.S. and international copyright laws.

SPARX may extend the evaluation period on request and at their discretion.

If YOU choose to use this software after the 30 day evaluation period a license must be purchased (as described a[t http://www.sparxsystems.com/ea\\_purchase.htm\)](http://www.sparxsystems.com/ea_purchase.htm). Upon payment of the license fee, YOU will be sent details of where to download the registered edition of MDG Technology for DDS and will be provided with a suitable software 'key' by email.

#### **ADDITIONAL RIGHTS AND LIMITATIONS**

YOU hereby undertake not to sell rent, lease, translate, adapt, vary, modify, decompile, disassemble, reverse engineer, create derivative works of, modify, sub-license, loan or distribute the SOFTWARE PRODUCT other than as expressly authorized by this EULA.

YOU further undertake not to reproduce or distribute license key-codes except under the express and written permission of SPARX.

If the SOFTWARE PRODUCT purchased is an Academic Edition, YOU ACKNOWLEDGE THAT the license is limited to use in an educational context, either for self-education or use in a registered teaching institution. The Academic Edition may not be used to produce commercial software products or be used in a commercial environment, without the express written permission of SPARX.

#### **ASSIGNMENT**

YOU may only assign all your rights and obligations under this EULA to another party if YOU supply to the transferee a copy of this EULA and all other documentation including proof of ownership. Your License is then terminated.

#### **TERMINATION**

Without prejudice to any other rights, SPARX may terminate this EULA if YOU fail to comply with the terms and conditions. Upon termination YOU or YOUR representative shall destroy all copies of the SOFTWARE PRODUCT and all of its component parts or otherwise return or dispose of such material in the manner directed by SPARX.

#### **WARRANTIES AND LIABILITY**

#### **WARRANTIES**

SPARX warrants that the SOFTWARE PRODUCT will perform substantially in accordance with the accompanying written materials for a period of ninety (90) days from the date of receipt, and any Support Services provided by SPARX shall be substantially as described in applicable written materials provided to YOU by SPARX, and SPARX support engineers will make commercially reasonable efforts to solve any problems associated with the SOFTWARE PRODUCT.

#### **EXCLUSIONS**

To the maximum extent permitted by law, SPARX excludes, for itself and for any supplier of software incorporated in the SOFTWARE PRODUCT, all liability for all claims, expenses, losses, damages and costs made against or incurred or suffered by YOU directly or indirectly (including without limitation lost costs, profits and data) arising out of:

- · YOUR use or misuse of the SOFTWARE PRODUCT
- YOUR inability to use or obtain access to the SOFTWARE PRODUCT
- Negligence of SPARX or its employees, contractors or agents, or of any supplier of software incorporated in the SOFTWARE PRODUCT, in connection with the performance of SPARX'S obligations under this EULA, or
- · Termination of this EULA by either party for any reason.

#### **LIMITATION**

The SOFTWARE PRODUCT and any documentation are provided "AS IS" and all warranties whether express, implied, statutory or otherwise, relating in any way to the subject matter of this EULA or to this EULA generally, including without limitation, warranties as to: quality, fitness; merchantability; correctness; accuracy; reliability; correspondence with any description or sample, meeting your or any other requirements; uninterrupted use; compliance with any relevant legislation and being error or virus free are excluded. Where any legislation implies in this EULA any term, and that legislation avoids or prohibits provisions in a contract excluding or modifying such a term, such term shall be deemed to be included in this EULA. However, the liability of SPARX for any breach of such term shall, if permitted by legislation be limited, at SPARX'S option to any one or more of the following upon return of the SOFTWARE PRODUCT and a copy of the receipt:

- · If the breach relates to the SOFTWARE PRODUCT:
	- · the replacement of the SOFTWARE PRODUCT or the supply of an equivalent SOFTWARE PRODUCT
	- the repair of such SOFTWARE PRODUCT; or the payment of the cost of replacing the SOFTWARE PRODUCT or of acquiring an equivalent SOFTWARE PRODUCT, or
	- · the payment of the cost of having the SOFTWARE PRODUCT repaired.
- · If the breach relates to services in relation to the SOFTWARE PRODUCT:
	- · the supplying of the services again, or
	- · the payment of the cost of having the services supplied again.

#### **TRADEMARKS**

All names of products and companies used in this EULA, the SOFTWARE PRODUCT, or the enclosed

#### **6 MDG Technology for DDS User Guide**

documentation may be trademarks of their corresponding owners. Their use in this EULA is intended to be in compliance with the respective guidelines and licenses. Windows, Windows 98, Windows NT, Windows ME, Windows Vista, Windows XP and Windows 2000 are trademarks of Microsoft.

#### **GOVERNING LAW**

This agreement shall be construed in accordance with the laws of the Commonwealth of AUSTRALIA.

### <span id="page-10-0"></span>*1.3 Acknowledgement of Trademarks*

#### **Trademarks of Microsoft**

- Microsoft<sup>®</sup>
- · Windows®

#### **Trademarks of the OMG**

- · OMG™
- · Object Management Group™
- · UML™
- · Unified Modeling Language™

### <span id="page-11-0"></span>*1.4 Support*

Technical support for the MDG Technology for DDS is available to registered users of Enterprise Architect. Responses to support queries are sent by email. Sparx Systems endeavors to provide a rapid response to all product-related questions or concerns.

Registered users can lodge a support request, by visiting: [http://www.sparxsystems.com/registered/reg\\_support.html](http://www.sparxsystems.com/registered/reg_support.html).

Trial users can contact Sparx Systems with questions regarding their evaluation at: [support@sparxsystems.com](mailto:support@sparxsystems.com).

An online user forum is also available for your questions and perusal, at <http://www.sparxsystems.com/cgi-bin/yabb/YaBB.cgi>.

### <span id="page-12-0"></span>*1.5 System Requirements*

MDG Technology for DDS runs under the following environments:

#### **Windows Operating Systems**

- · Windows ME
- · Windows NT® (SP5 or later)
- · Windows XP Professional
- · Windows XP Home
- · Windows XP Media Edition
- · Windows XP Tablet Edition
- · Windows 2000 Professional (SP3 or later).

#### **Enterprise Architect**

- · Enterprise Architect Professional Version 6.5 (or later)
- · Enterprise Architect Corporate Version 6.5 (or later).

#### **Microsoft.NET**

Framework Version 2.0.

#### **RTI Data Distribution Service**

NDDS 4.0g (or later).

#### **Notes:**

- · While the MDG Technology for DDS isn't specifically blocked from executing with the Enterprise Architect Desktop Edition, be aware that the Desktop Edition cannot make use of some of the capabilities of the product, such as Model Validation.
- There is a known limitation with the OpenEdge repository that prevents loading data fields larger than 30,000 bytes. This means that the MDG Technology for DDS, which is larger than 30,000 bytes, cannot be loaded into a model that is stored in an OpenEdge repository. OpenEdge users are asked to use .EAP files for their DDS modeling.

### <span id="page-13-0"></span>*2 Getting Started*

The MDG Technology for DDS is available for download from the [Products](http://www.sparxsystems.com.au/products/) page on the Sparx Systems website. Once it has been downloaded, the program is in .exe format.

To install the MDG Technology for DDS follow the steps below:

- 1. Download the *EADDS.exe* file from the Sparx Systems website.
- 2. Ensure that you meet the <u>[System Requirements](#page-12-0)</u> I <sup>9</sup> and have Enterprise Architect version 6.5 or higher.
- 3. To install the MDG Technology for DDS component, double-click on the *EADDS.exe* Installer executable. The MDG Technology for DDS Installation Wizard screen displays.

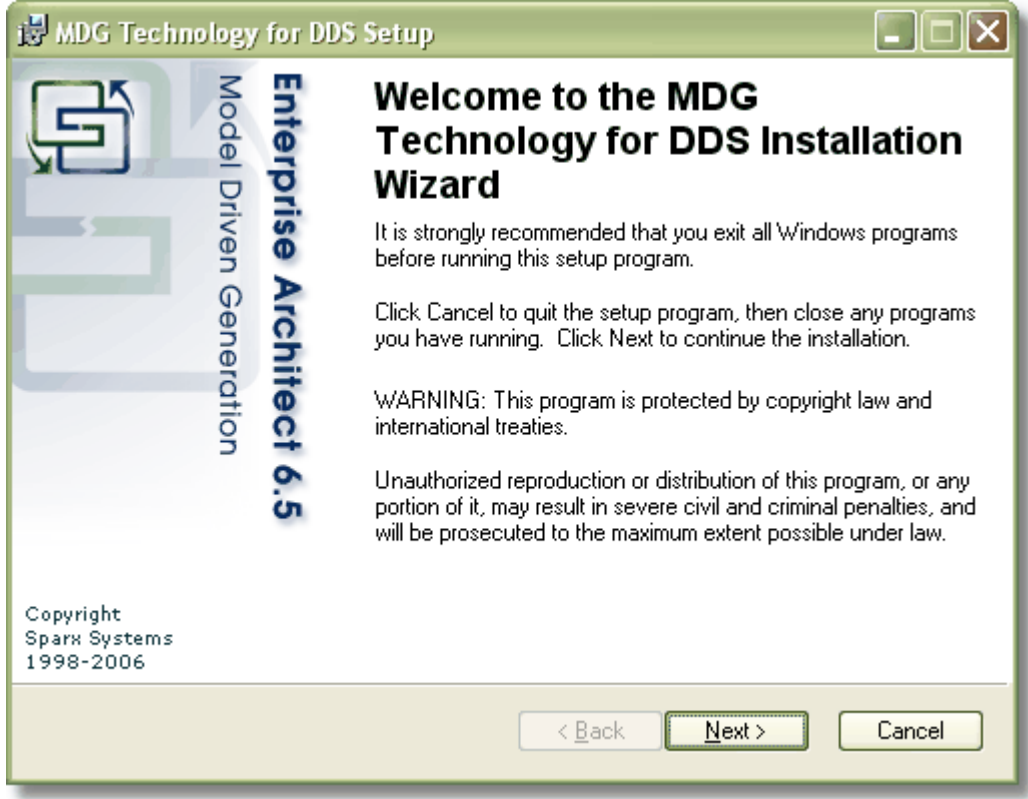

- 4. Read the licensing agreement and, if you accept the terms, click on the **Next** button.
- 5. Read the *Readme* information, and then click on the **Next** button.
- 6. In the **User name** and **Organization** fields, type your user and company names. Click on the **Next** button. (Optionally define the users who have access to this program by either choosing the **All users** option or registering specific users).
- 7. Choose an installation path for the program, and then click the **Next** button.
- 8. When installation is complete, click on the **Finish** button.

### <span id="page-14-0"></span>*3 Using the MDG Technology for DDS*

A DDS tutorial is outside the scope of this document. Rather, this document describes the following features of the MDG Technology for DDS:

- · [DDS Diagram Types](#page-37-0) 34
- · [DDS Technology Menu](#page-15-0) 12
- · [DDS Toolboxes](#page-21-0) 18
- · [Model Validation](#page-27-0) 24
- · [DDS Example Model](#page-36-0) . 33

### <span id="page-15-0"></span>*3.1 DDS Technology Menu*

The **DDS Technology** sub-menu is available from the **Add-Ins** menu on the main menu bar.

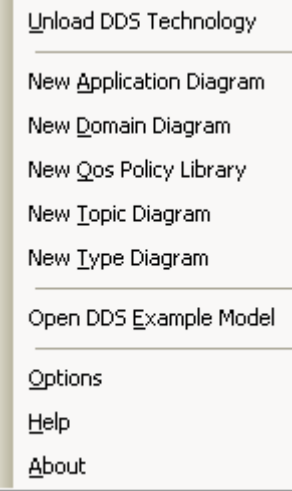

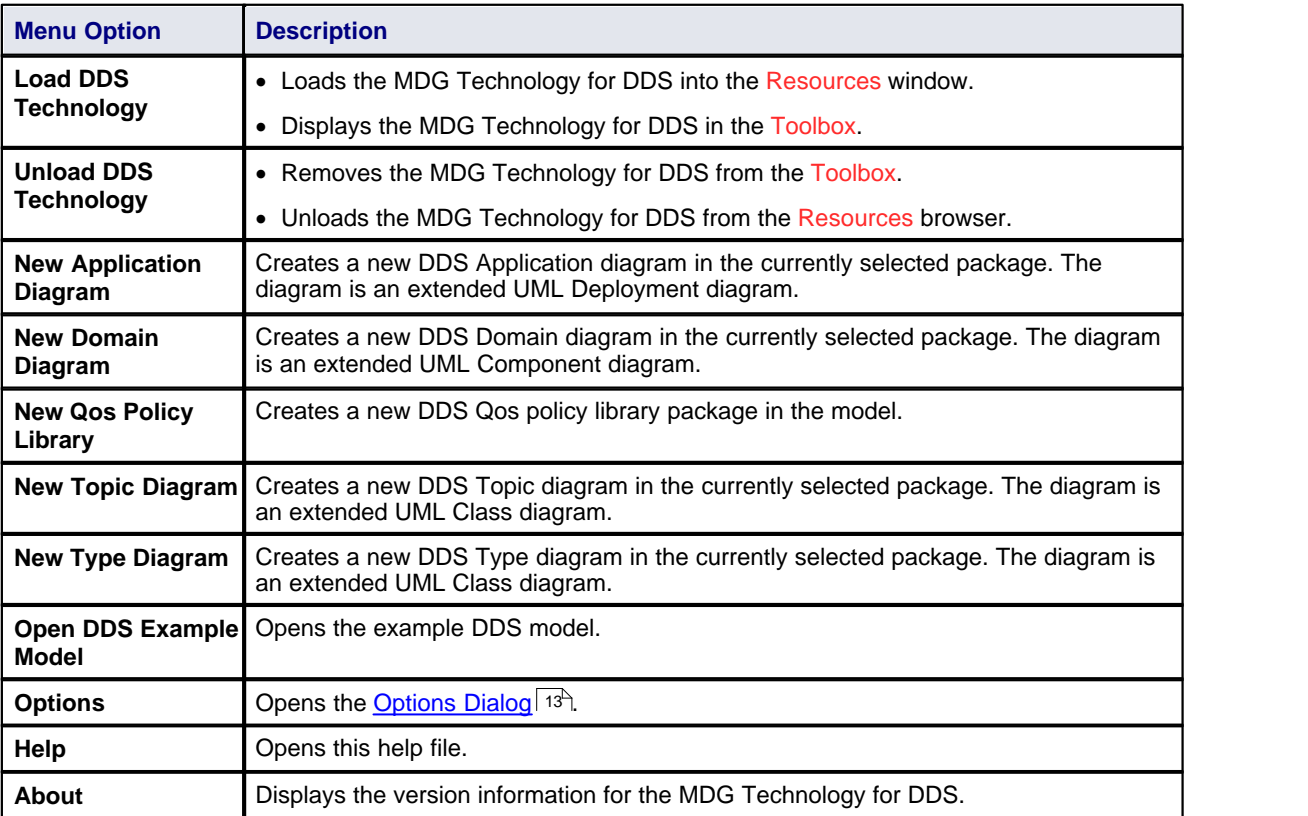

#### **Tip:**

If the **Add-Ins** menu or the **DDS Technology** sub-menu are not visible after installing the DDS Add-In, try to reset Enterprise Architect's menus with the **View | Visual Layouts | Default Layout** menu option.

#### <span id="page-16-0"></span>*3.1.1 Options Dialog*

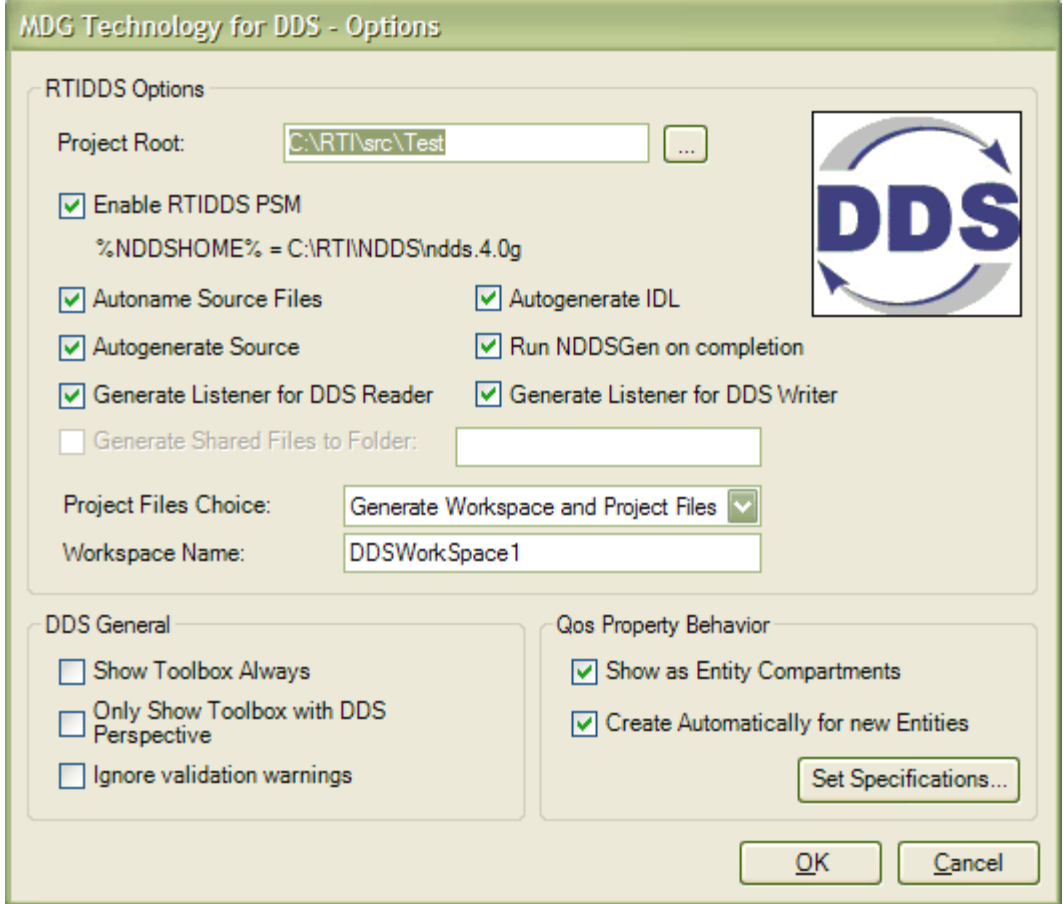

#### **RTIDDS Options Panel**

The options in the RTIDDS Options panel are used to specify the behavior of the <u>[PIM to PSM transformation](#page-32-0)</u> <sup>29</sup>ী for RTIDDS implementations.

#### **Note:**

The version of RTIDDS used is specified by the %NDDSHOME% environment variable.

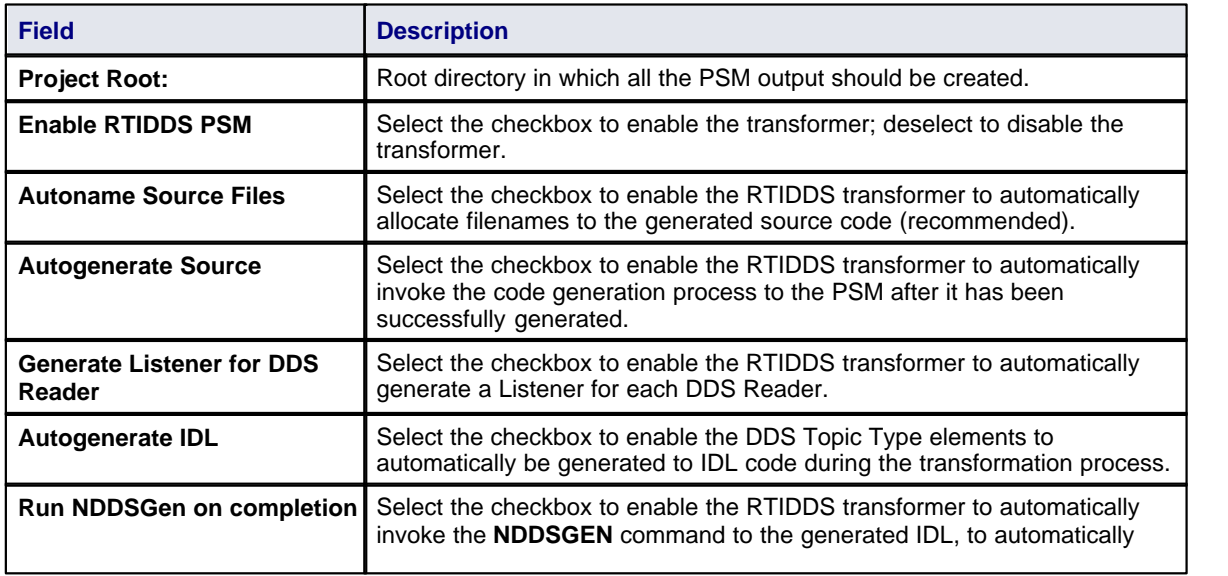

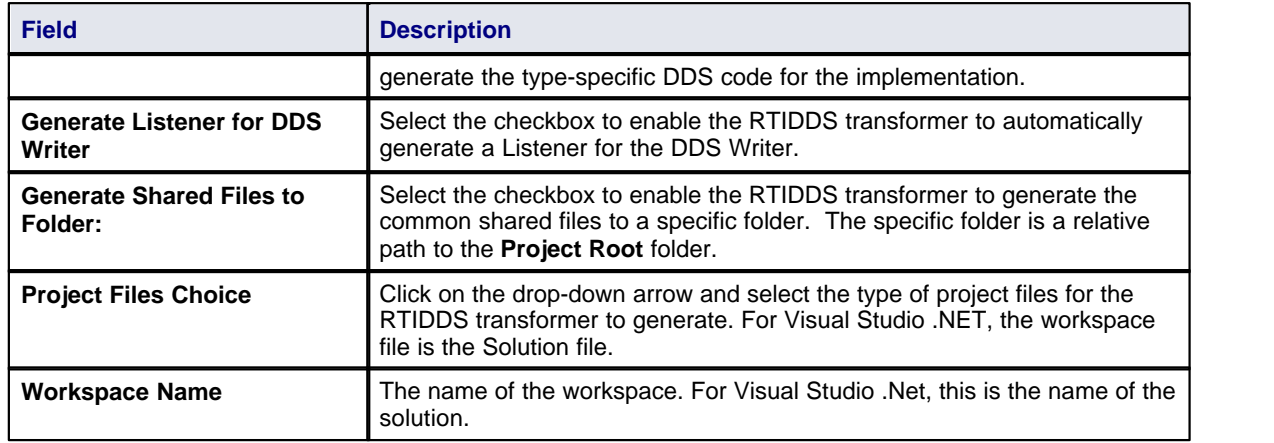

#### **DDS General Panel**

The options in the DDS General panel are used to specify the general behavior of the MDG Technology for DDS.

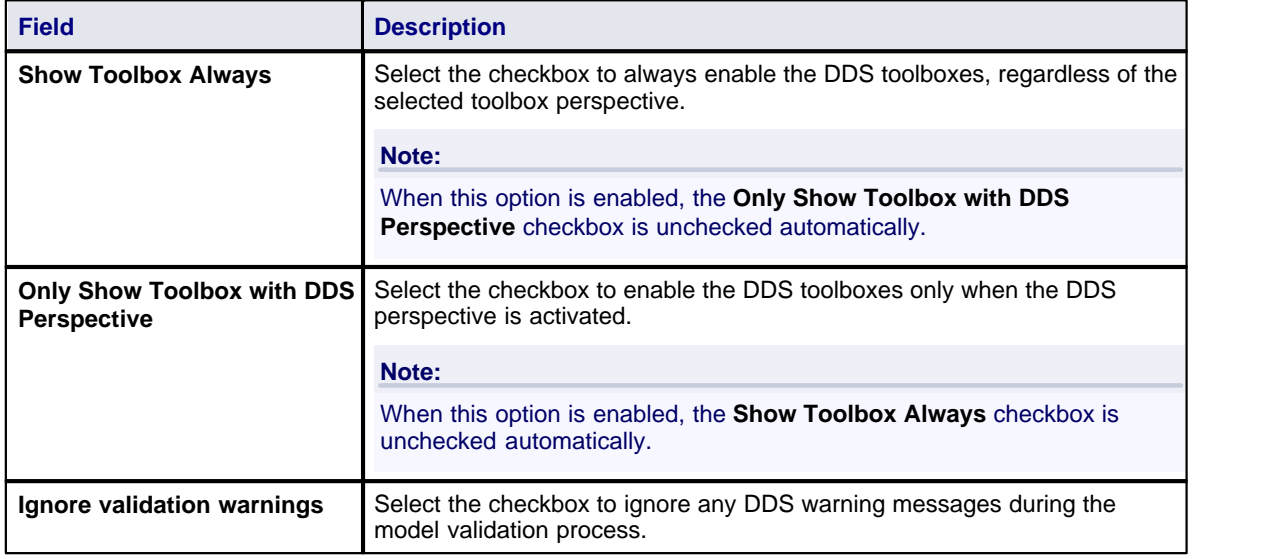

#### **Qos Property Behavior Panel**

The options in the Qos Property Behavior panel are used to specify the behavior of Qos properties in the DDS model

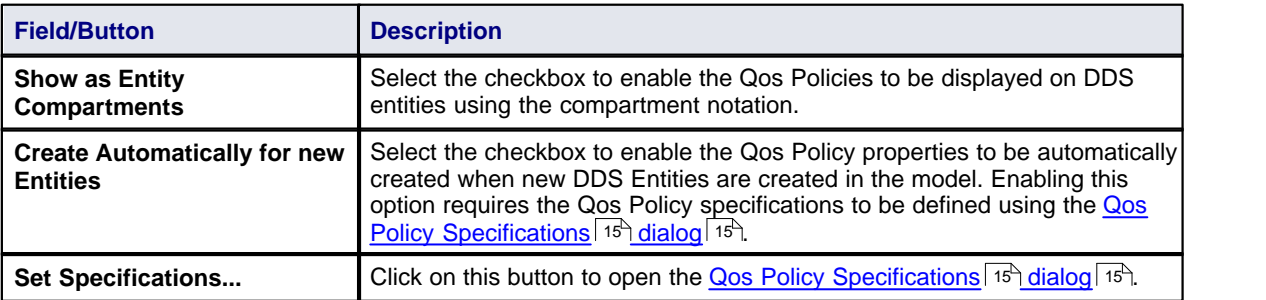

#### <span id="page-18-0"></span>*3.1.2 Qos Policy Specifications Dialog*

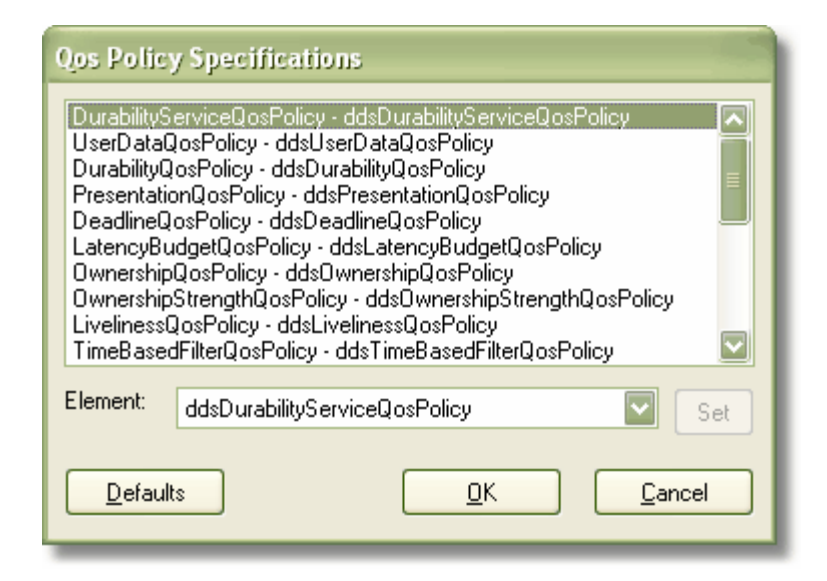

This dialog is used to specify which *Qos Policy Specifications* are to be used as the default classifiers for *QosProperty* elements when new DDS Entities are created. Each of the policies can be specified by any one Qos Policy Specification defined for that Policy.

The **Defaults** button can be used to automatically enable the MDG Technology to allocate the specifications for this project.

### <span id="page-19-0"></span>*3.2 Perspectives*

Perspectives enable Enterprise Architect users to alter the contents of the UML Toolbox to suit their particular modeling role. The MDG Technology for DDS provides all the toolboxes necessary to create DDS models, and the perspective performs the useful task of removing clutter by hiding everything else.

#### **Switching Perspectives**

On loading the MDG Technology for DDS, the DDS perspective is imported and activated automatically. To switch to a different perspective, or to switch back to DDS from a different perspective, simply select the perspective name from the drop-down list at the top of the Toolbox.

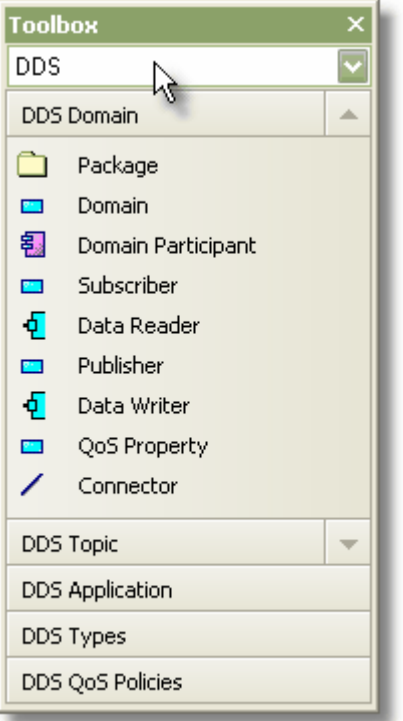

#### **Customizing the DDS Perspective**

The DDS perspective by default hides all non-DDS toolboxes. To make any of these non-DDS toolboxes available while the DDS perspective is active, select the **View | Perspectives** menu option; the Configure Perspectives dialog displays. Further help on using this dialog is available from the Enterprise Architect User Guide by pressing the **Help** button on the dialog.

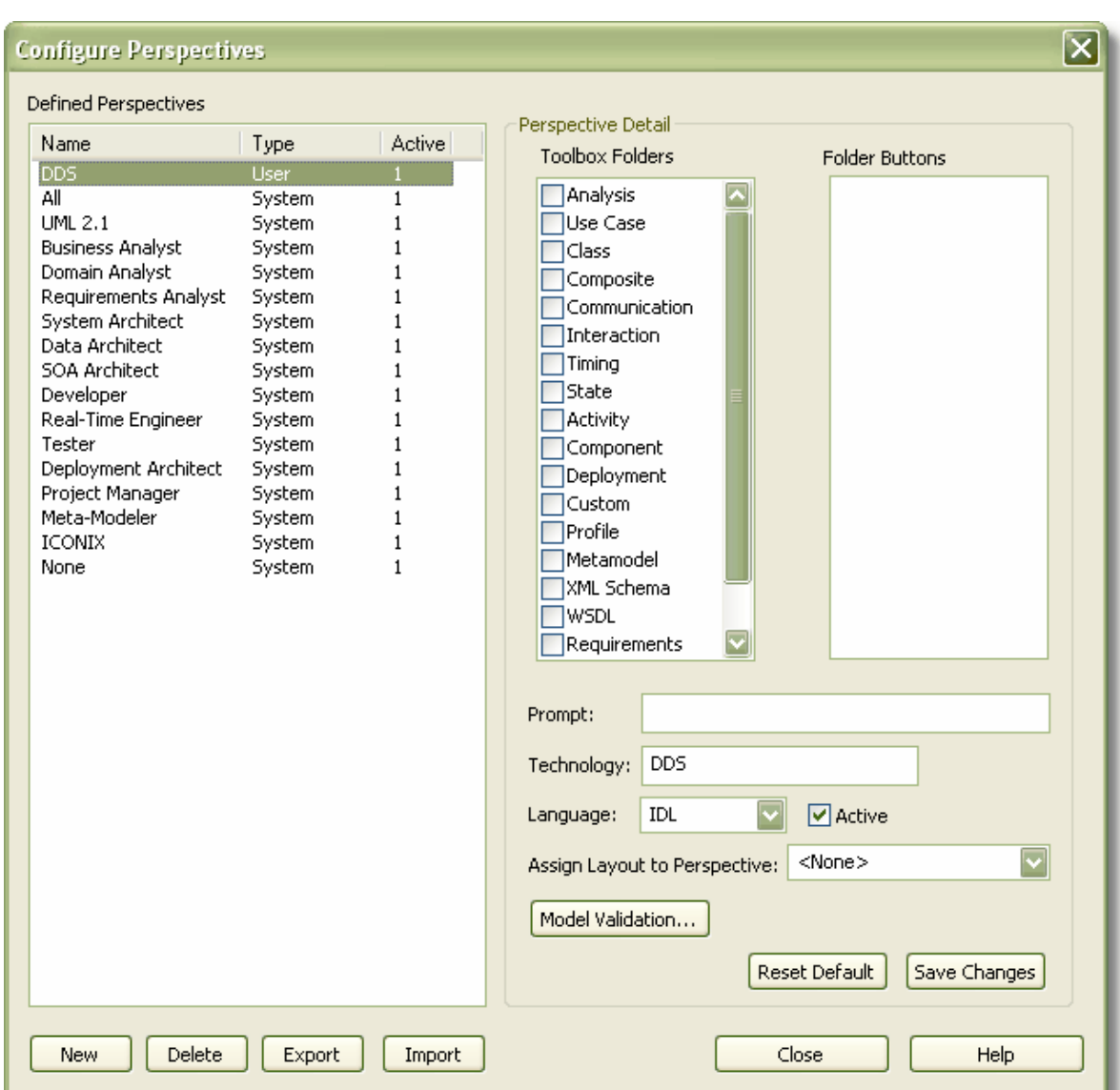

### <span id="page-21-0"></span>*3.3 DDS Toolboxes*

This section describes the toolboxes provided with the MDG Technology for DDS.

- · [DDS Domain](#page-21-1) 18
- · [DDS Topic](#page-22-0) 19
- **[DDS Application](#page-23-0)** 20 →
- $\overline{DDS\; Types}$   $|20^{h}$
- · [DDS Qos Policies](#page-24-0) 21

#### <span id="page-21-1"></span>*3.3.1 DDS Domain*

The DDS Domain toolbox provides elements and connectors for use on a DDS Domain diagram.

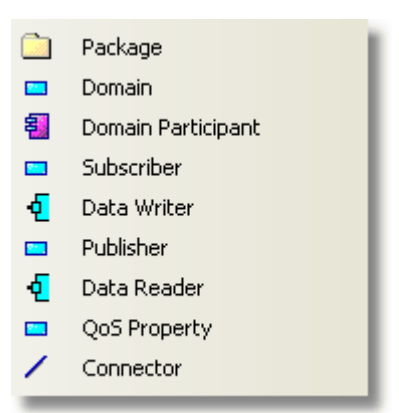

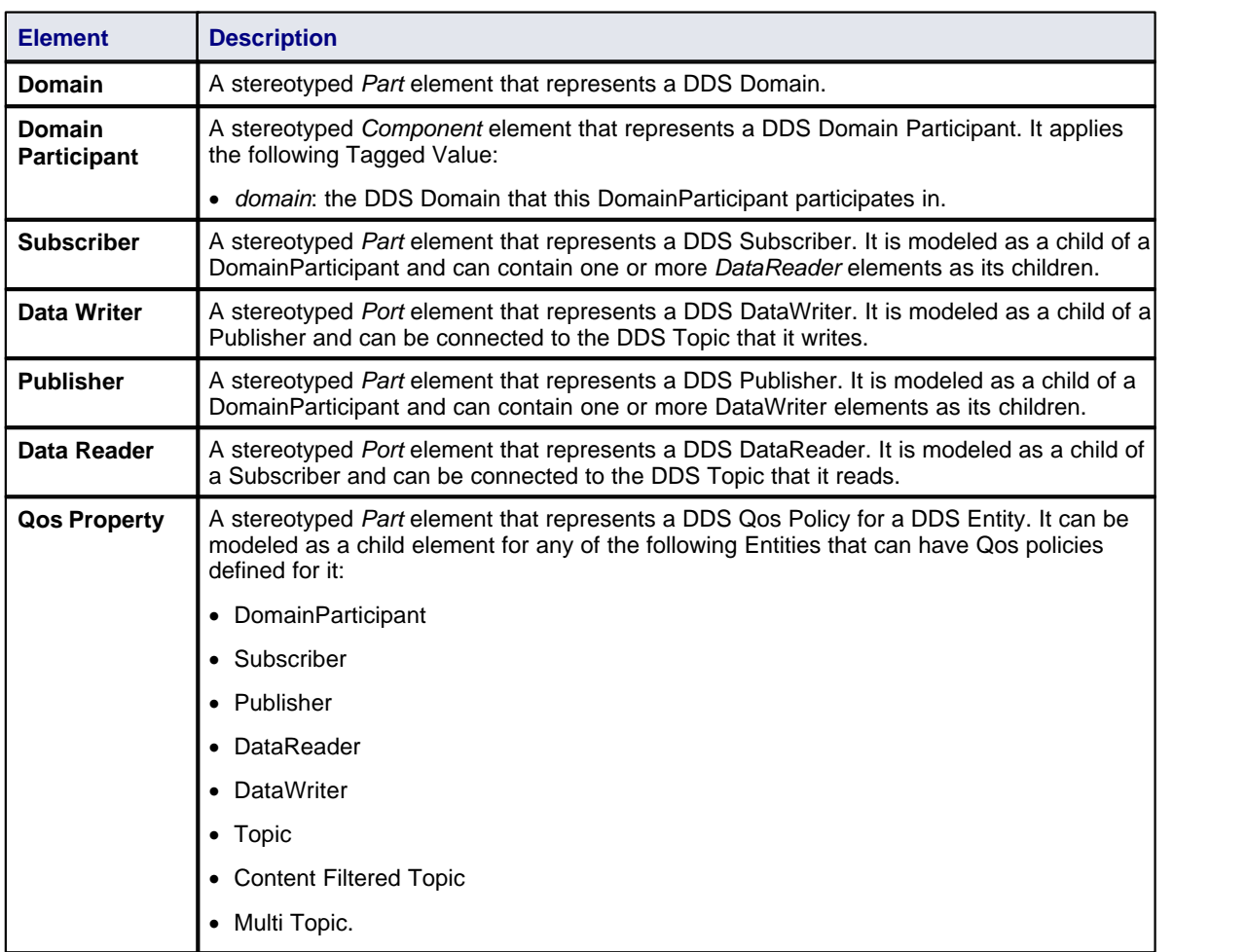

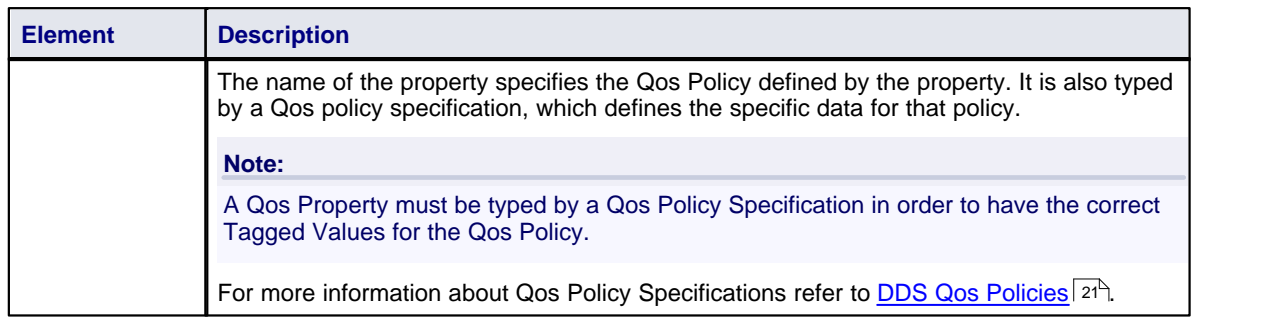

#### **Note:**

*Package* and *Connector* are redefined from the standard Enterprise Architect toolset and are described in full in the *Enterprise Architect User Guide*.

#### <span id="page-22-0"></span>*3.3.2 DDS Topic*

The DDS Topic toolbox provides elements and connectors for use on a DDS Topic diagram.

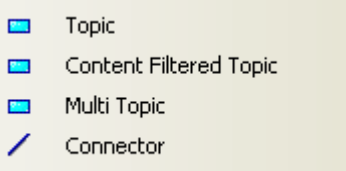

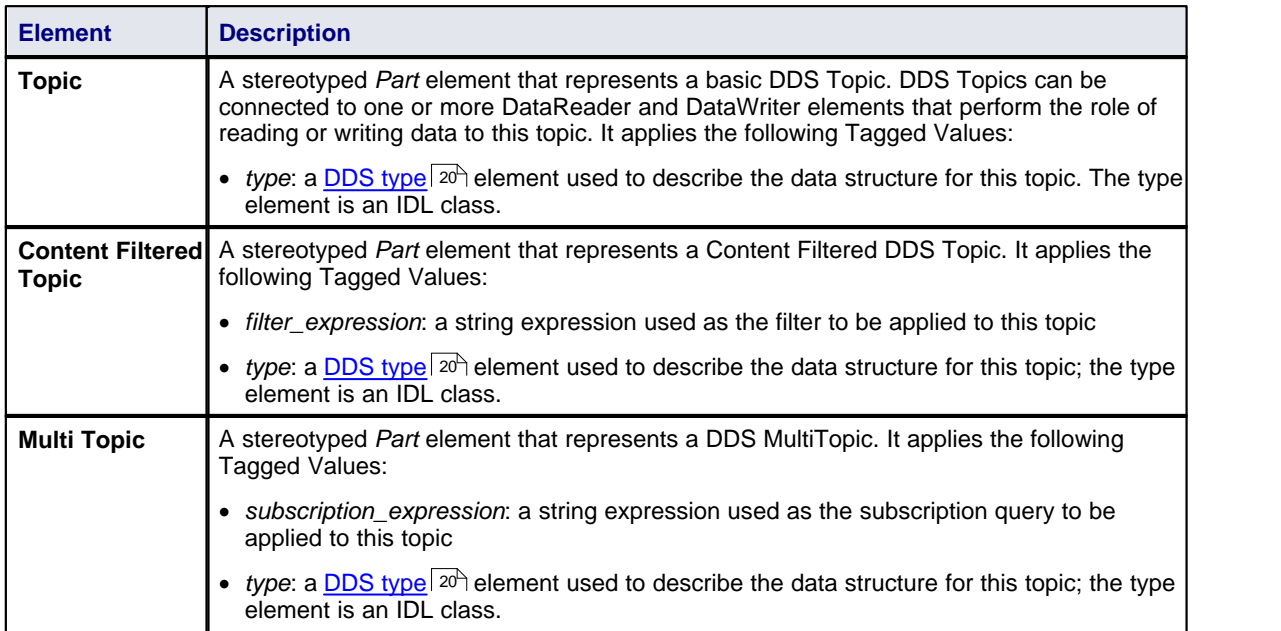

#### **Note:**

*Connector* is redefined from the standard Enterprise Architect toolset and described in full in the *Enterprise Architect User Guide*.

**20 MDG Technology for DDS User Guide**

#### <span id="page-23-0"></span>*3.3.3 DDS Application*

The DDS Application toolbox provides elements and connectors for use on a DDS Application diagram.

髱 Application Component  $\mathcal{P}$ use

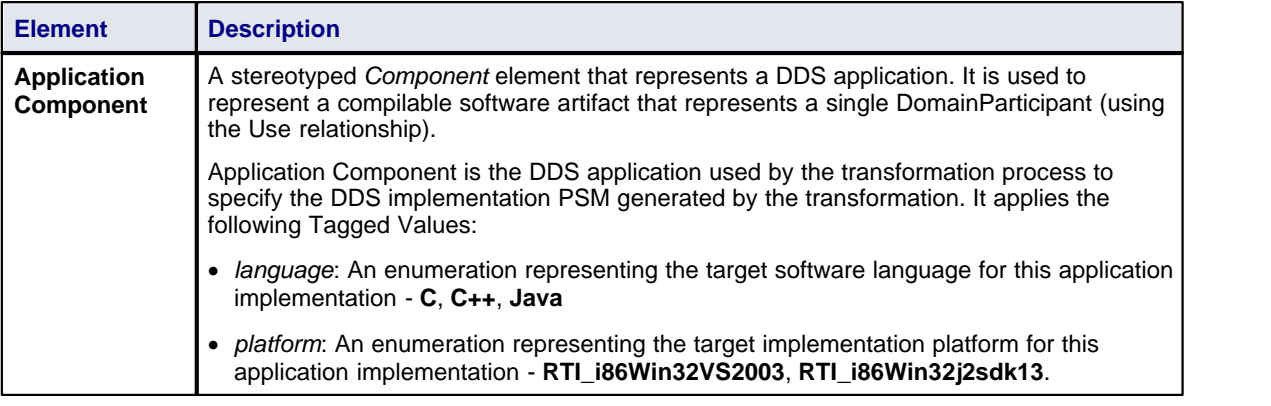

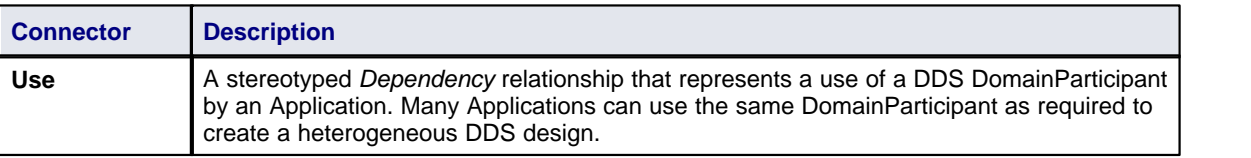

#### <span id="page-23-1"></span>*3.3.4 DDS Types*

The DDS Types Toolbox provides elements and connectors for use on a DDS Types diagram.

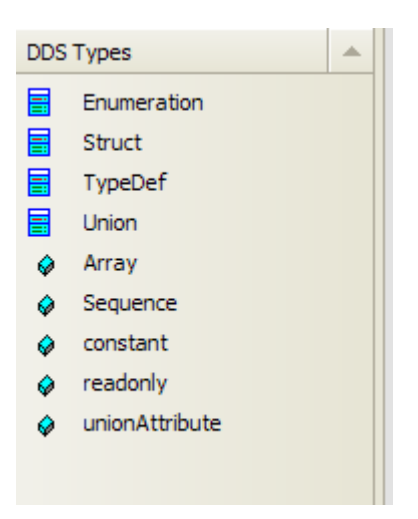

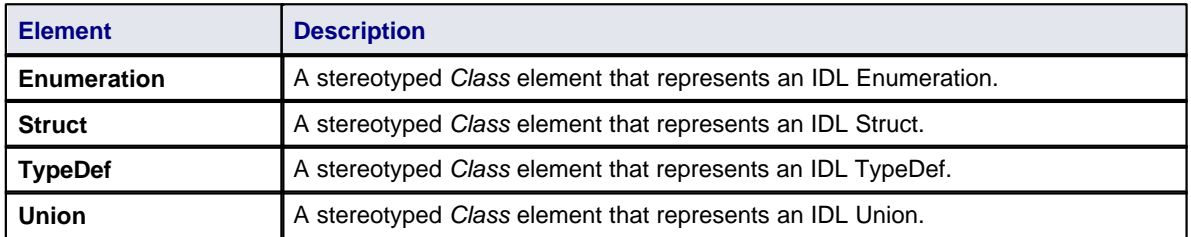

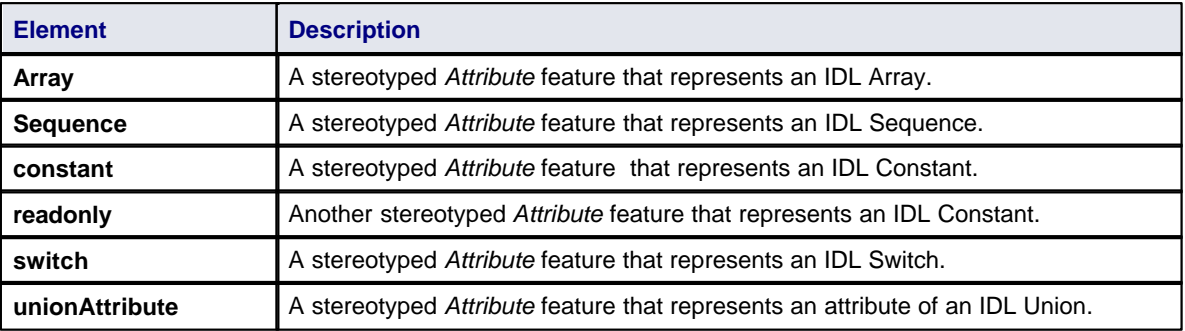

#### **DDS Types Conventions**

The following conventions are used on a DDS Types diagram:

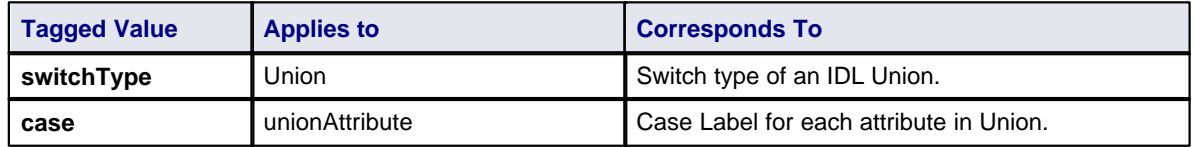

#### <span id="page-24-0"></span>*3.3.5 DDS Qos Policies*

The DDS Qos Policies toolbox provides elements for use on a DDS Qos Policies Library diagram.

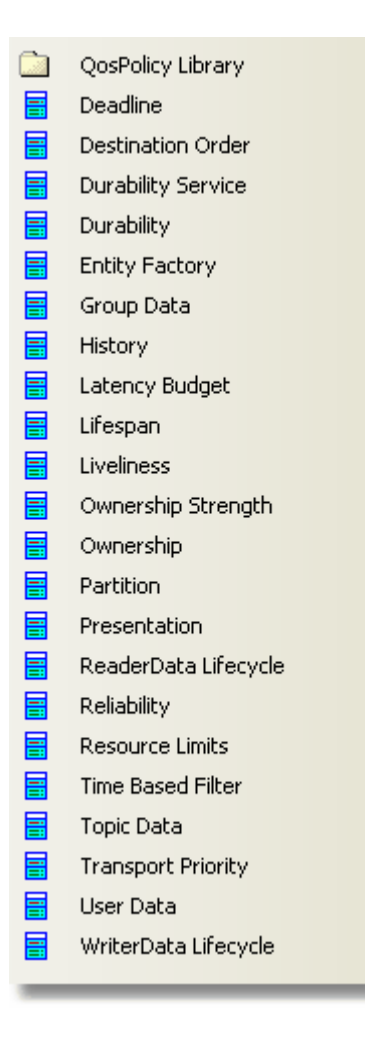

### **22 MDG Technology for DDS User Guide**

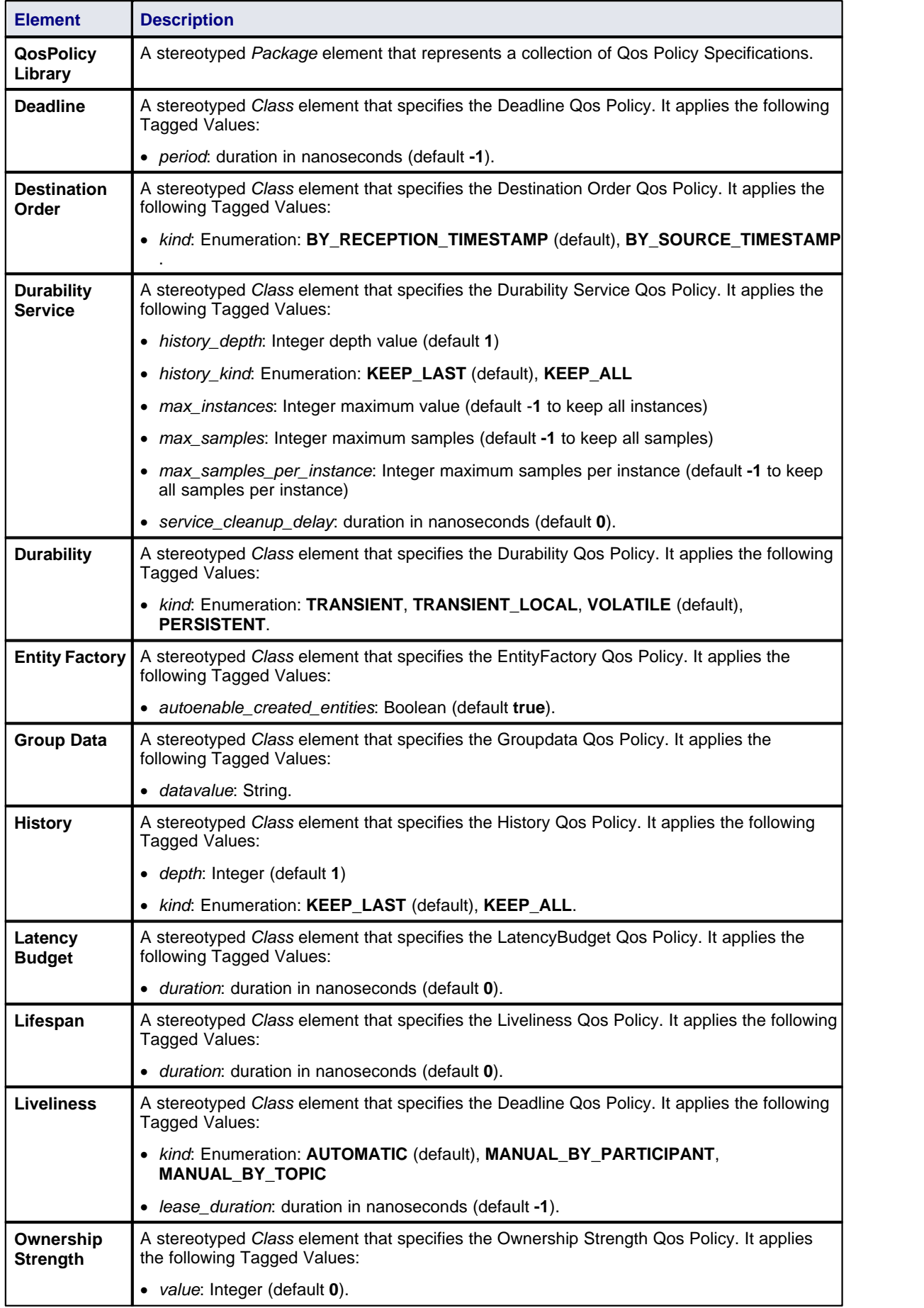

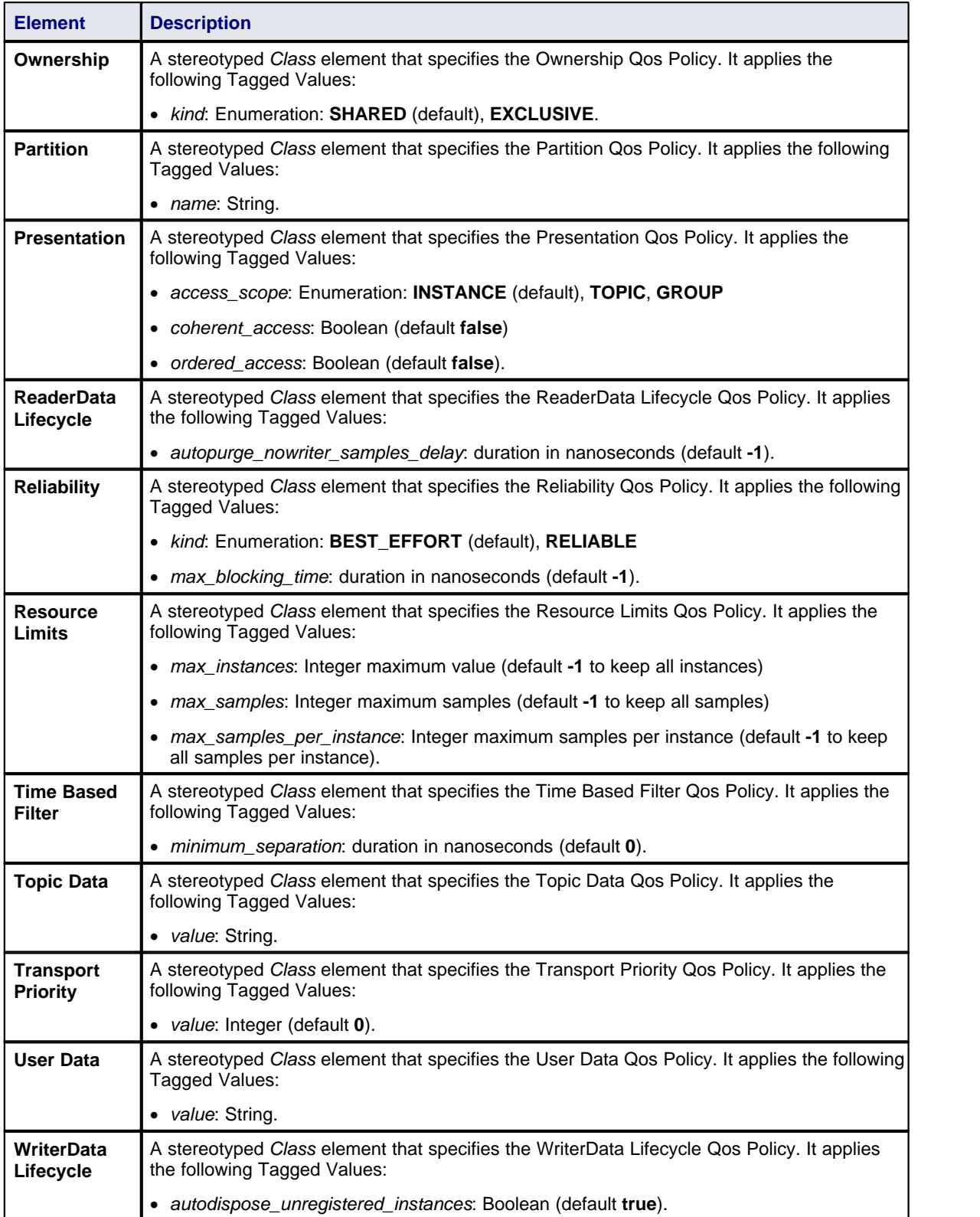

#### <span id="page-27-0"></span>*3.4 Model Validation*

The MDG Technology for DDS registers with Enterprise Architect to receive model validation requests from users. To configure Enterprise Architect to perform DDS model validation, select the **Project | Model Validation | Configure** menu option from the Enterprise Architect main menu. The Model Validation Configuration dialog displays.

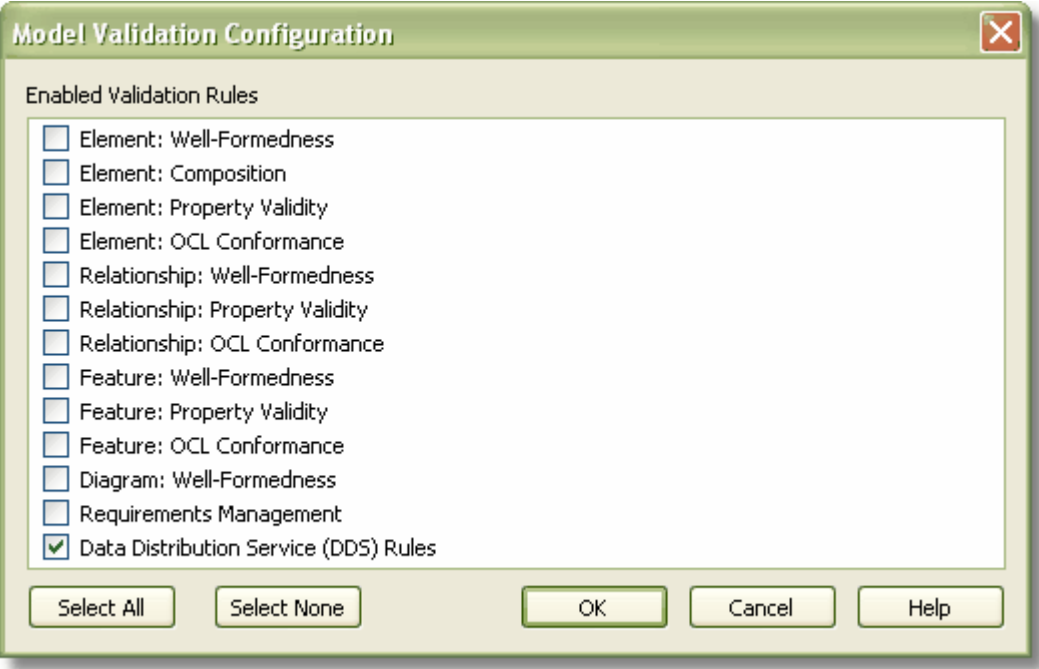

If you are only performing DDS validation, click on the **Select None** button, select the **Data Distribution Service (DDS) Rules** checkbox and click on the **OK** button. This is the default setting of the DDS Perspective. Note that DDS is strongly based on UML so it might be a useful exercise to perform the UML validation too.

#### **Validate a DDS Model**

To validate an element and any connectors attached to it, a diagram and all its elements, or a package and all its diagrams and elements against the DDS rules, select the **Project | Model Validation | Validate Selected** menu option.

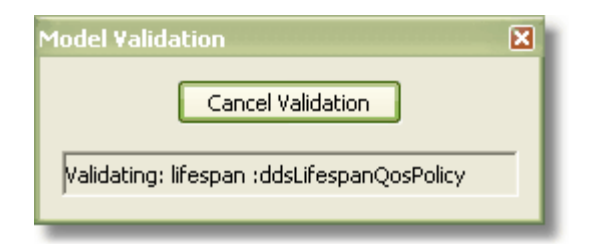

For an explanation of the error and warning messages that might be returned when validating a DDS model, see the <u>Model Validation Rules for Elements</u> 24 topic.

#### <span id="page-27-1"></span>*3.4.1 Model Validation Rules for Elements*

The following messages might be output by the validation of a DDS element:

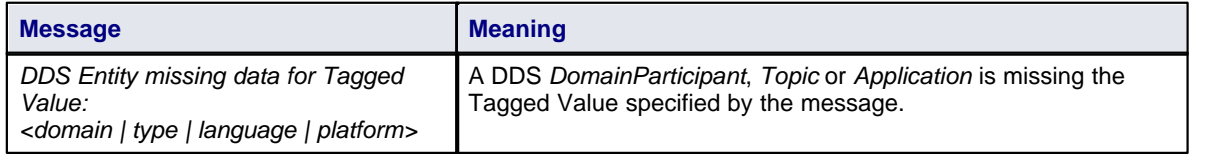

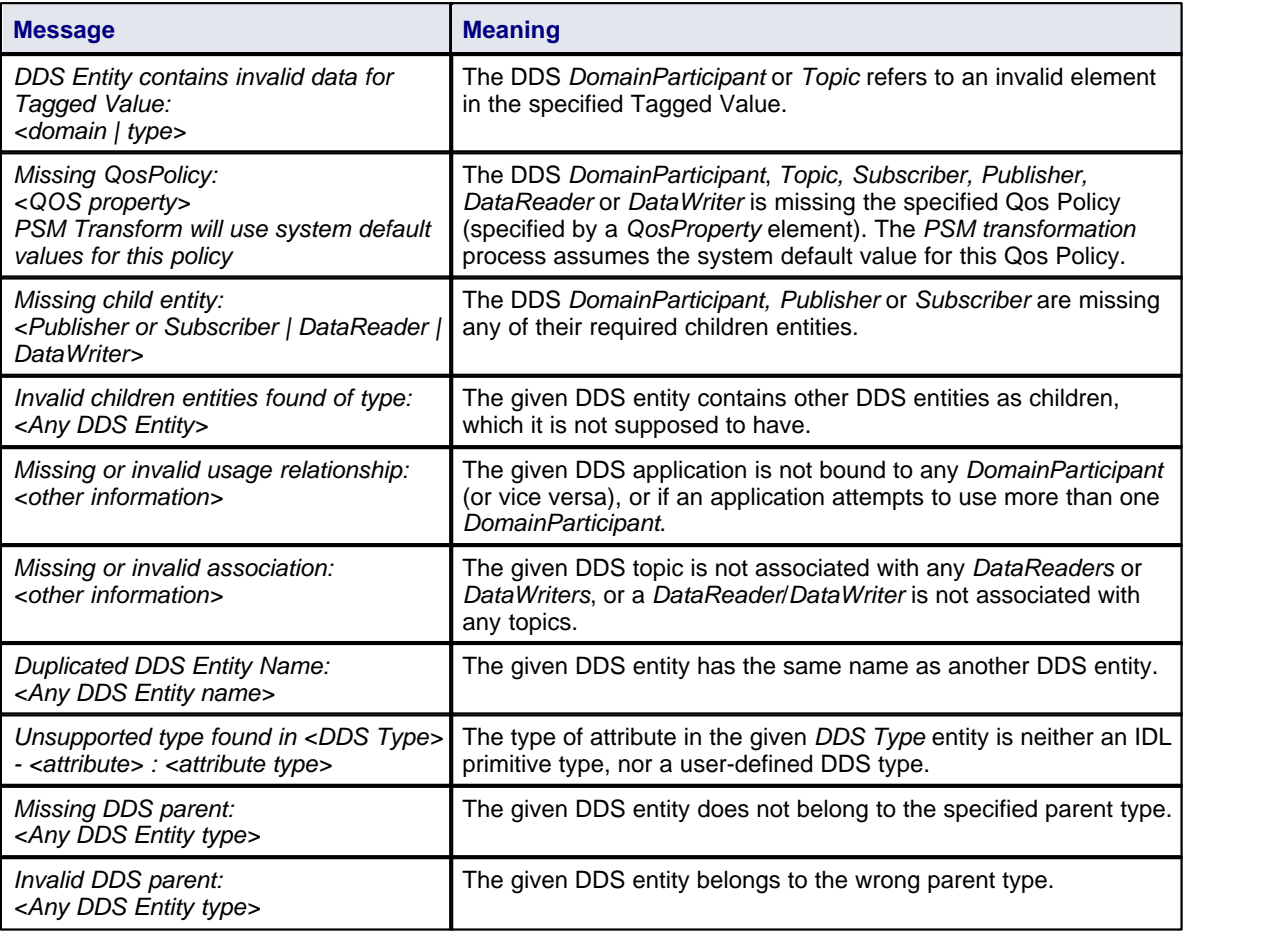

#### **Note:**

A DDS model might trigger additional UML validation messages, but these are outside the scope of this document. See the *Enterprise Architect User Guide*.

### <span id="page-29-0"></span>*3.5 Create a DDS Project*

There are two ways in which you can create a new DDS project:

- From a template
- · From scratch

#### **Create a DDS Project From a Template**

Select the **Add-Ins | DDS Technology | New DDS Project** menu option.

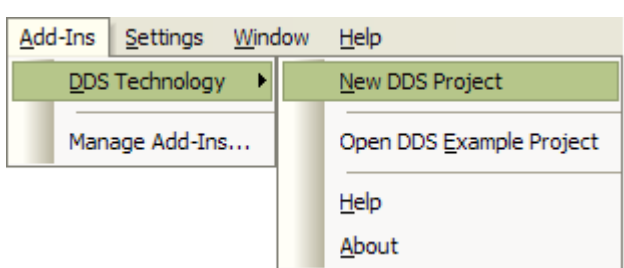

The new DDS project is generated from a DDS template project.

#### **Create a New DDS Project From Scratch**

To create a new DDS project without reference to a template, follow the steps below.

- 1. Select the **File | New Project** menu option. In the **Name** field, type an appropriate name for the DDS project. Click on the **Save** button.
- 2. In the Project Browser, add two packages to the project. Give these packages names appropriate to the project and purpose:
	- · A Platform Independent Model (PIM) package
	- · An OMG IDL Platform Specific Model (PSM) package.
- 3. To the PIM package, add the following five child packages; again, give them names appropriate to the project and purpose:
	- · A DDS Qos library package
	- · A DDS Type package (for the *IDL type* items)
	- · A DDS Topic package
	- · A DDS Domain package (for the *Domain*, *DomainParticipant* and related items)
	- · A DDS Application package (for the application components).

The project tree should, at this point, resemble the following:

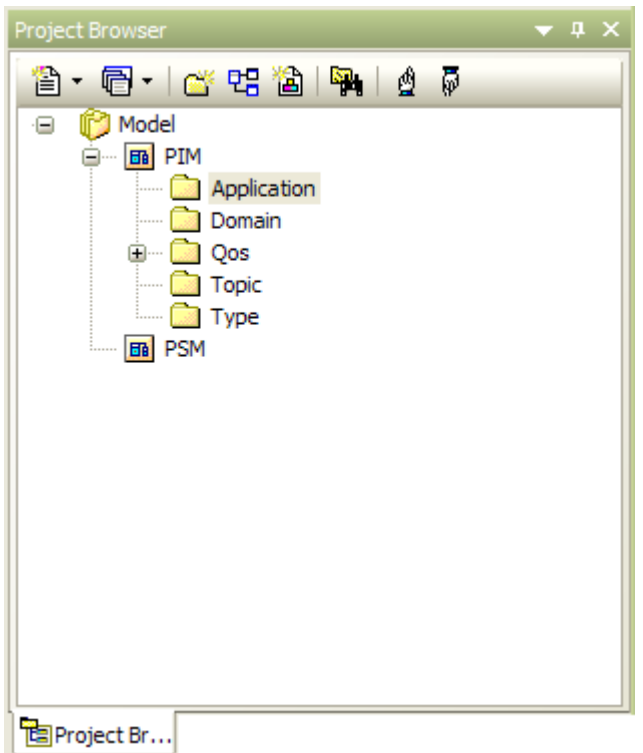

4. Right-click on the PIM package and select the **Add-In | DDS Technology | Load DDS Technology** menu option. After the DDS Technology has loaded successfully, the context menu should now appear as follows:

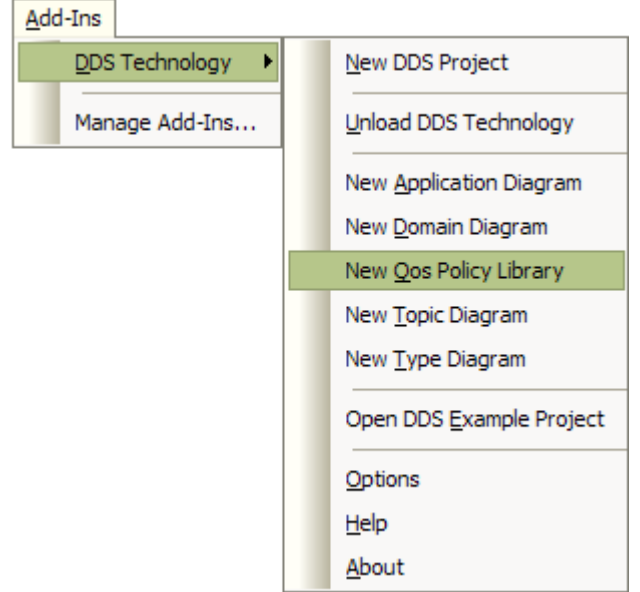

- 5. Select the **Add-Ins | DDS Technology | New Qos Policy Library** menu option. The Browse Project dialog displays.
- 6. Select the DDS Qos Library package as the location of the Qos Library. The Qos Policy Specifications dialog displays.
- 7. Click on the **Defaults** button and the **Yes** button to assign a default value to all of the Qos Policy Specifications, then click on the **OK** button.
- 8. Select the Type package and then select the **Add-Ins | DDS Technology | New Type Diagram** menu option, to create a *DDS Type diagram*. In the diagram, create some *DDS Type elements* and add attributes to the elements.
- 9. Select the Topic package and then select the **Add-Ins | DDS Technology | New Topic Diagram** menu option, to create a *DDS Topic diagram*. In the diagram, create some *DDS Topic elements* and assign

#### **28 MDG Technology for DDS User Guide**

the Tagged Value *Type* to the elements.

- 10. Select the Domain package and then select the **Add-Ins | DDS Technology | New Domain Diagram** menu option, to create a *DDS Domain diagram*. In the diagram, create a domain and some *DomainParticipant elements*, and assign the Tagged Value of *Domain* to the elements.
- 11. Within the *DomainParticipant* elements, create some *Publisher/Subscriber* items. Create *Data Writer* items for each Publisher item, and *Data Reader* items for each Subscriber. Drag a *Topic* element from the Topic package in the Project Browser into the diagram and create connectors between the Topic element and the Data Writer and Data Reader items.
- 12. Select the Application package and then select the **Add-Ins | DDS Technology | New Application Diagram** menu option, to create a *DDS Application diagram*. Drag the *DomainParticipant* elements from the *DDS Domain* package in the Project Browser onto the diagram. Create *Application Component* elements and then *c*reate *Usage* connectors between these and the DomainParticipant elements.

When you have saved these diagrams, you have created a basic DDS Platform Independent Model (PIM) having the following structure in the Project Browser.

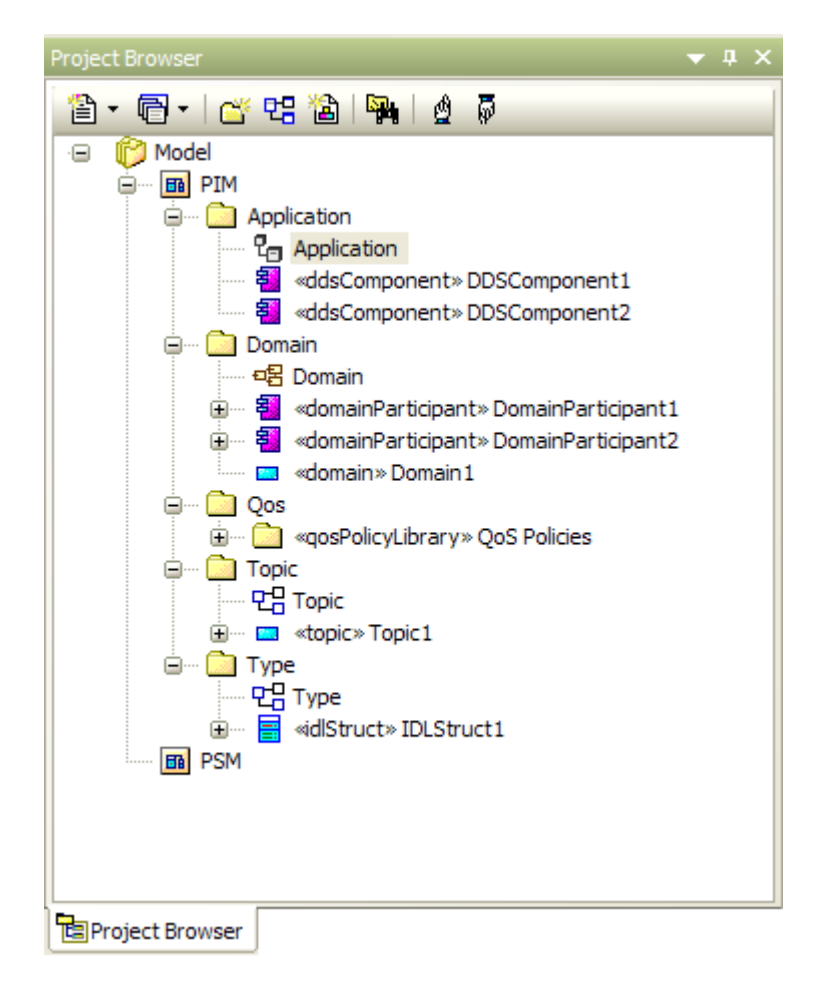

You can validate the newly-created PIM by clicking on it and selecting the **Project | Model Validation | Validate Selected** menu option.

You can now go on to [generate the PSM and code](#page-32-0)  $29$ .

### <span id="page-32-0"></span>*3.6 Generate PSM and Code*

This process follows on from <u>Create a DDS Project</u> <sup>26</sup><sup>5</sup>. Ensure that you have validated the PIM before starting to generate the PSM.

There are two Tagged Values for an Application Component - *Language* and *Platform*.

- · The value of the *Language* Tagged Value defines the coding language to generate. For RTI NDDS, there are three possible values - **C**, **C++** and **Java**:
- · The value of the *Platform* Tagged Value depends on the language defined. For:
	- · C and C++, the value must be **RTI\_i86Win32VS2003**
	- · Java, the value must be **RTI\_i86Win32j2sdk13**

Before you generate the PSM and code, you might want to check and, if necessary, change the language and platform.

To generate the PSM and code, follow the steps below:

- 1. Open the DDS project and the PIM package, and then open the Application diagram in the Application package.
- 2. In the Application diagram, select the Application Components from which to generate the PSM and code.
- 3. Select the **Project | Model Transformations | Transform Selected Elements** menu option.

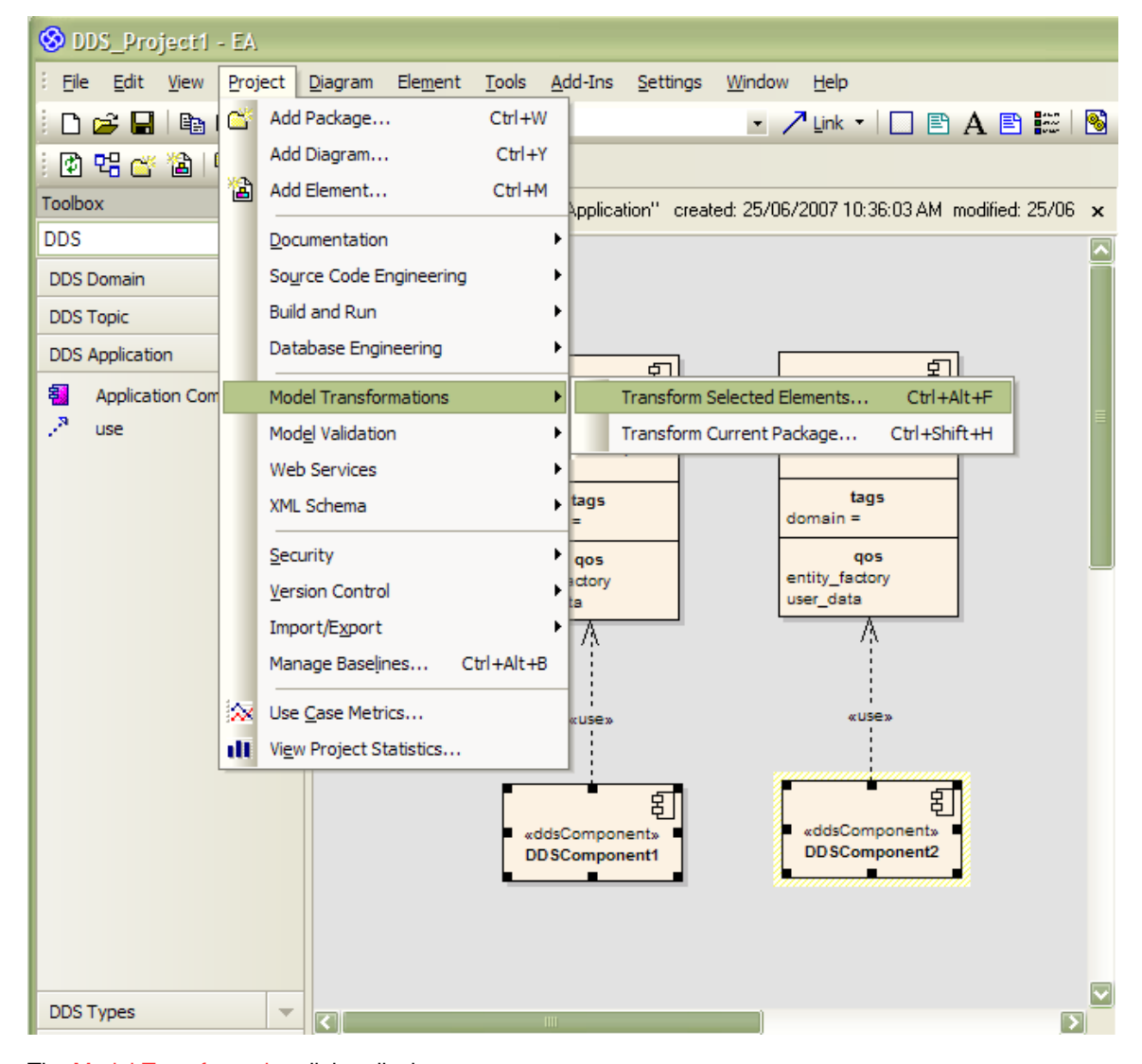

The Model Transformation dialog displays.

#### **30 MDG Technology for DDS User Guide**

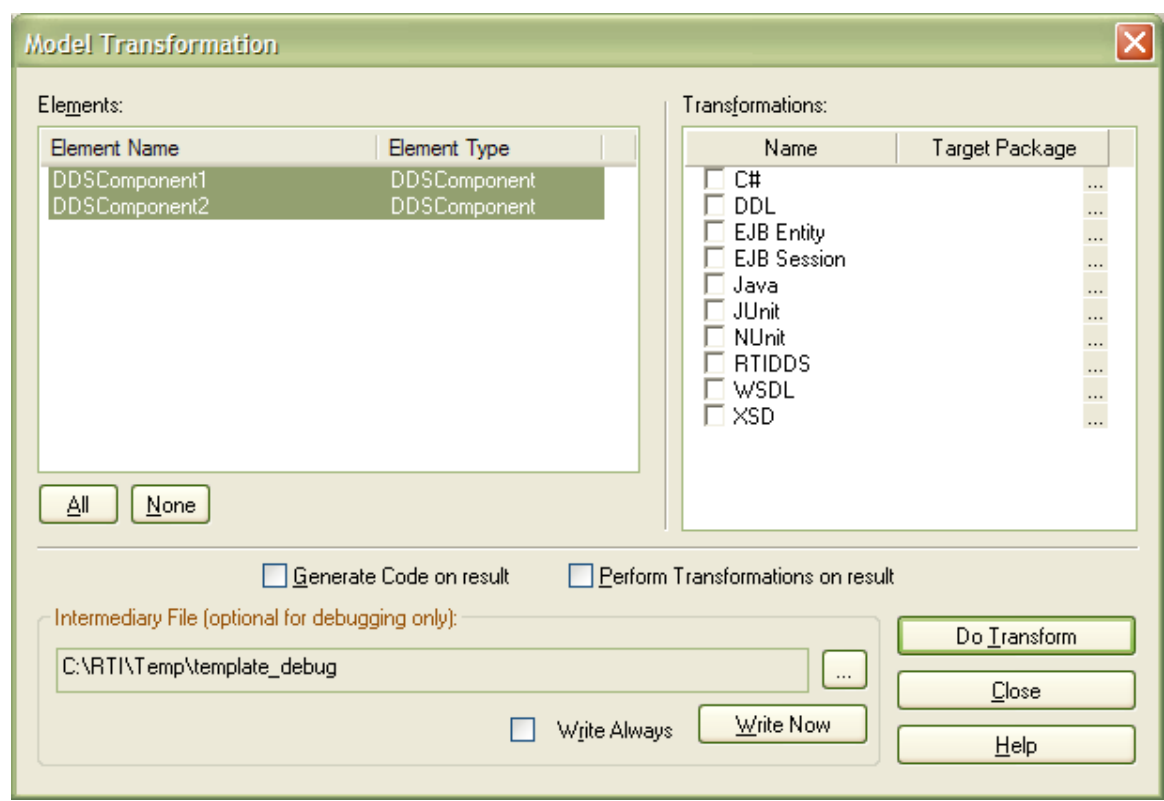

- 4. Select the **RTIDDS** checkbox. If the target package is not listed against the checkbox, the Browse Project dialog displays. Select the PSM package as the target for the generated PSM and click on the **OK** button.
- 5. On the Model Transformation dialog, click on the **Do Transform** button. (If you have not specified a project root folder in the <u>[DDS Options](#page-16-0)</u>| 13<sup>5</sup>), the system prompts you for the folder at this point.) The system starts to generate the PSM based on the selected DDS components; the progress of the transformation is shown in the Transformation Progress window. 13

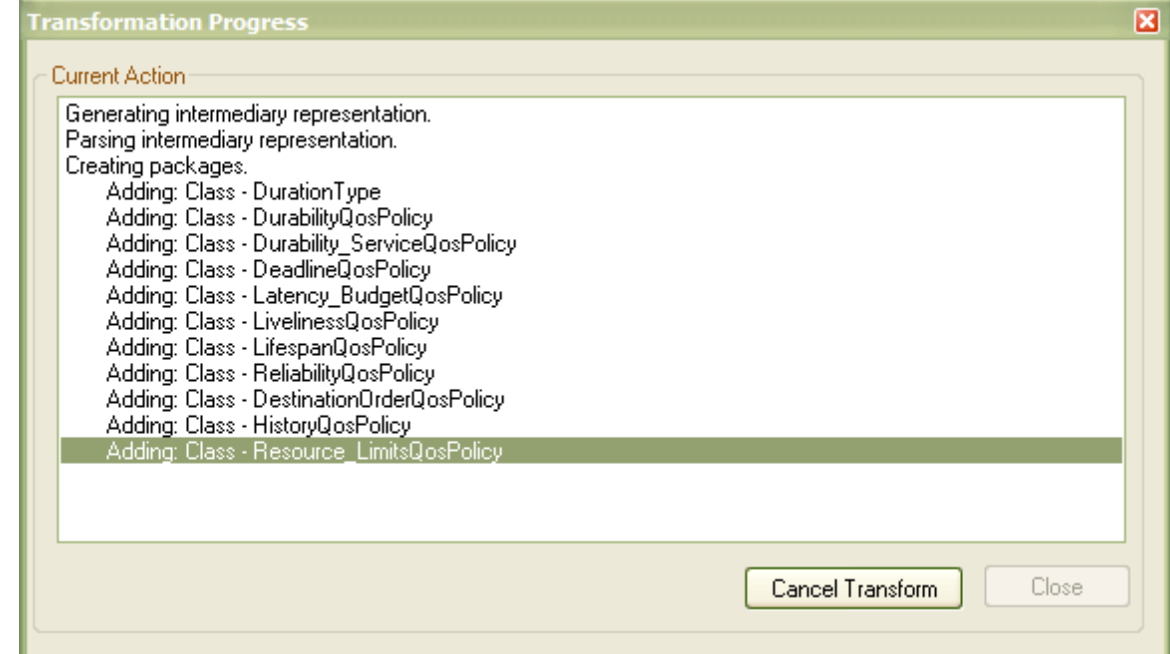

6. When the transformation is complete, the Generate Package Source Code dialog displays.

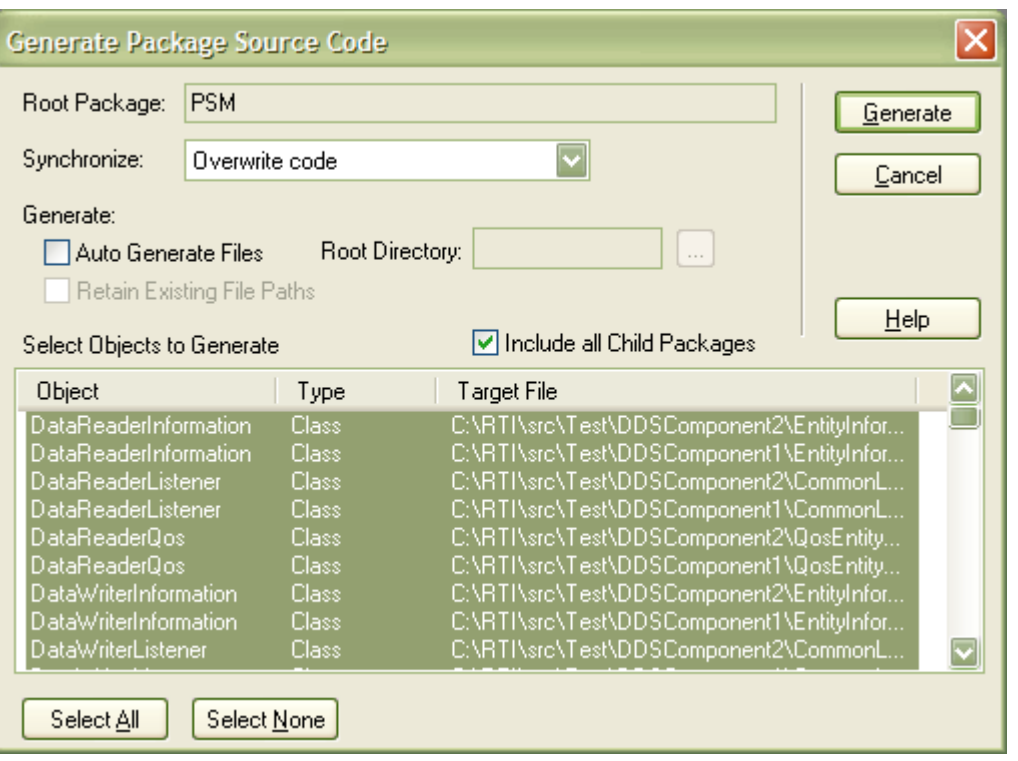

7. In the **Synchronize** field, select **Overwrite code**, then select the **Include all Child Packages** checkbox. Click on the **Generate** button. The system starts to generate the source code for the specified language., in the project root file. The progress of the code generation is shown in the Batch Generation window.

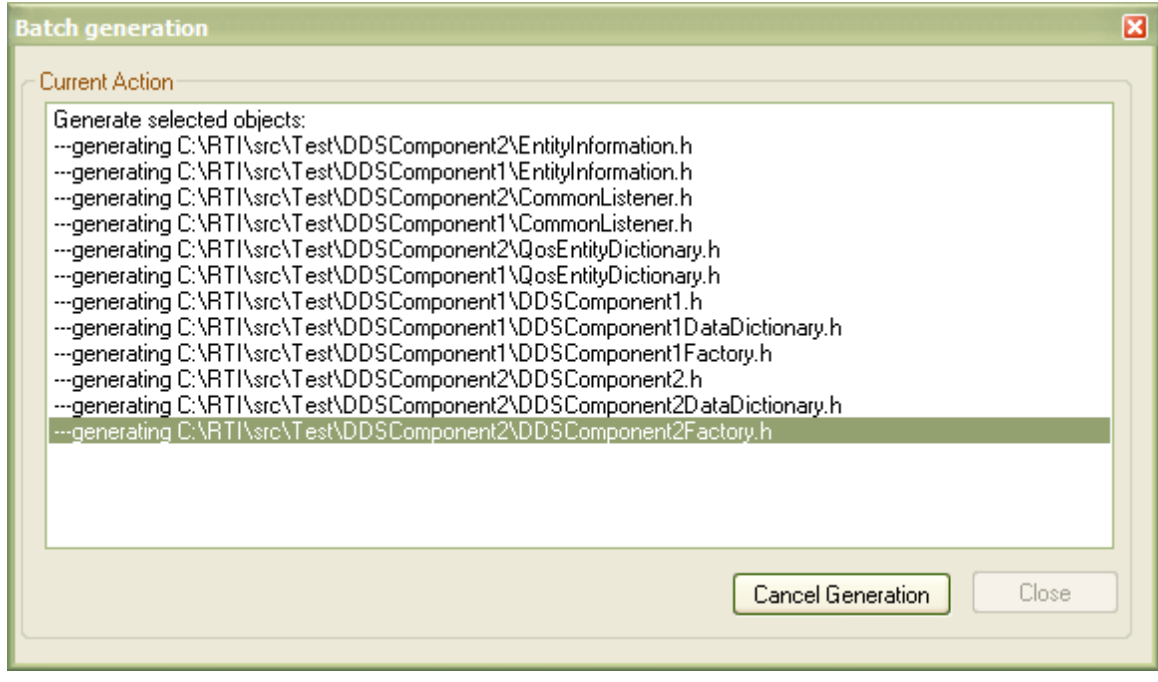

8. When code generation is complete, the system runs the NDDS generator to generate code from the IDL type.

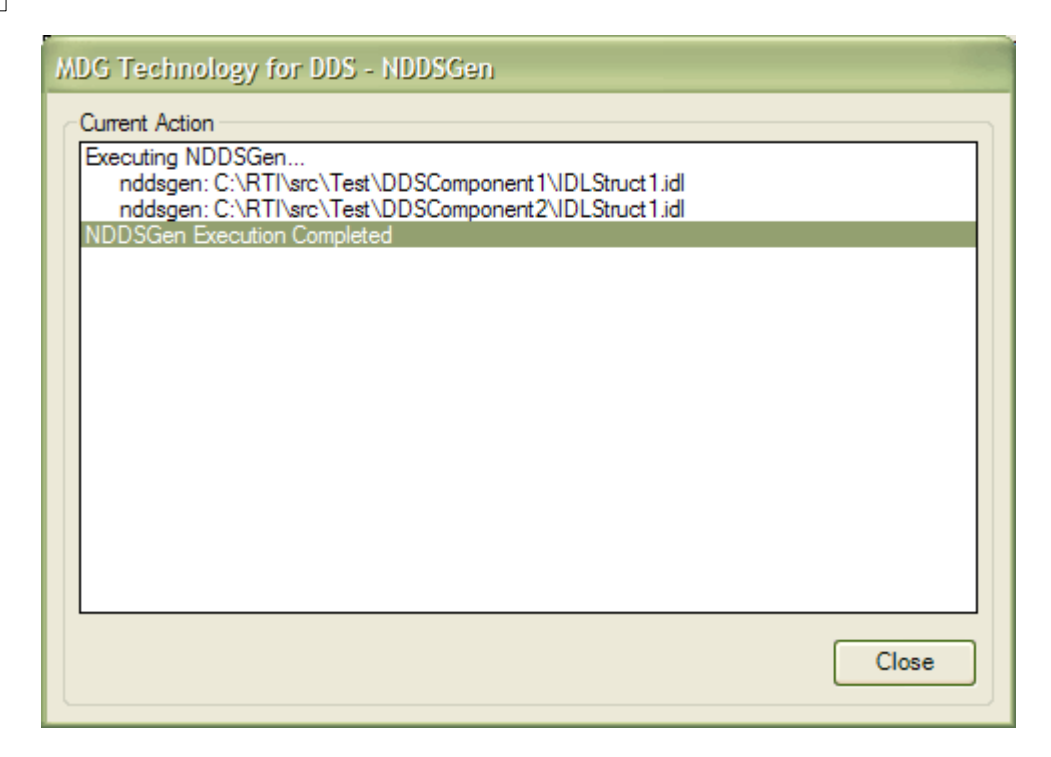

When the NDDS generator has completed, you have finished generating the PSM and code.

### <span id="page-36-0"></span>*3.7 DDS Example Model*

To open the example model, select the **Add-Ins | DDS Technology | Open DDS Example Model** menu option from the Enterprise Architect main menu.

### <span id="page-37-0"></span>*3.8 DDS Diagram Types*

The MDG Technology for DDS introduces five new diagram types into Enterprise Architect. These are:

- · Domain Diagrams
- · Topic Diagrams
- · Application Diagrams
- · Type Diagrams
- · Qos Policy.

#### **Create a DDS Diagram**

DDS's specialized diagrams can be created in the same way as any other diagram in Enterprise Architect; see the Enterprise Architect documentation for further details. Loading the DDS add-in adds a DDS category of diagrams to the New Diagram dialog:

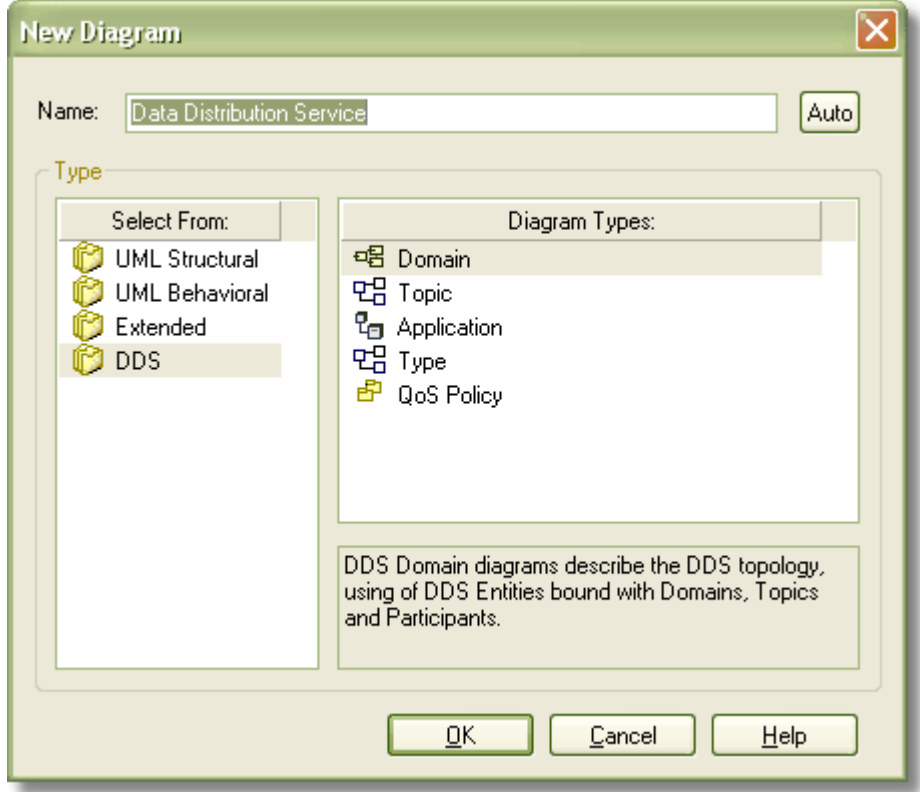

An alternative method for creating a DDS diagram is to use the [DDS Technology Menu](#page-15-0) 12<sup>1</sup>.

# **Index**

# **- C -**

**Classifier** Default 15 Code C Generation 29 C++ Generation 29 Generate 29 Java Generation 29 Compiled April 30 2008 2 Copyright Notice 3 **Create** DDS Project 26

# **- D -**

DDA Technology Menu 12 DDS Options Dialog 13 DDS Perspective Customize 16 Switch 16 DDS Project Create From a Template 26 Create From Scratch 26 DDS Toolbox Application 20 Domain 18 Introduction 18 QoS Policies 21 Topic 19 Types 20 DDS Type 34 Default Classifiers 15 Diagram Application, Elements And Connectors 20 DDS Application 34 DDS Domain 34 DDS Policy Library 34 DDS Topics 34 Domain, Elements And Connectors 18 Qos Policies Library 21 Topic, Elements And Connectors 19 Types 34 Types, Elements And Connectors 20

## **- E -**

Element Model Validation Rules 24 Qos Policies 21 End User Licensing Agreement 4 Example Model Open 33

## **- G -**

**Generate** C 29 C++ 29 Code 29 Java 29 PSM 29 Getting Started 10

## **- L -**

License Agreement 4

## **- M -**

MDG Technology For DDS Acknowledgement of Trademarks 7 Copyright Notice 3 DDS Technology Menu 12 Getting Started 10 License Agreement 4 Support 8 System Requirements 9 Using DDS 11 Welcome 2 Model Validation Configuration 24 Perform 24 Rules for Elements 24

## **- N -**

NDDS Generator 29

## **- O -**

**Options** Set General 13 Set QoS Property Behavior 13 **Options** 

Set RTIDDS 13

## **- P -**

PIM Create 26 Platform Independent Model Create 26 Platform Specific Model Generate 29 PSM Generate 29

## **- Q -**

Qos Policies Elements 21 Library Diagram 21 Toolbox 21 QoS Policy Specifications Dialog 15

## **- R -**

RTI NDDS 29

## **- S -**

Support 8 System Requirements 9

## **- T -**

Trademarks 7

## **- U -**

Using DDS 11

## **- V -**

Validation Of Model 24 Rules, For Elements 24

## **- W -**

Welcome 2

**37**

### MDG Technology for DDS User Guide www.sparxsystems.com